**Agilent E5061A/E5062A ENA Series RF Network Analyzers**

# **Installation and Quick Start Guide**

**Second Edition**

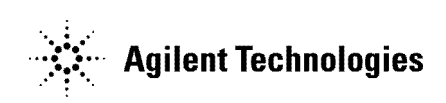

**Manufacturing No. E5061-90011 February 2007**

# **Notices**

The information contained in this document is subject to change without notice.

This document contains proprietary information that is protected by copyright. All rights are reserved. No part of this document may be photocopied, reproduced, or translated to another language without the prior written consent of Agilent Technologies.

Microsoft®,MS-DOS®,Windows®,Visual C++®,Visual Basic®,VBA® and Excel® are registered

UNIX is a registered trademark in U.S. and other countries, licensed exclusively through X/Open Company Limited.

Portions ©Copyright 1996, Microsoft Corporation. All rights reserved.

© Copyright 2004, 2007 Agilent Technologies

# <span id="page-1-0"></span>**Manual Printing History**

The manual's printing date and part number indicate its current edition. The printing date changes when a new edition is printed (minor corrections and updates that are incorporated at reprint do not cause the date to change). The manual part number changes when extensive technical changes are incorporated.

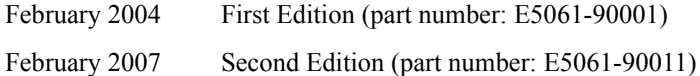

# <span id="page-2-0"></span>**Safety Summary**

The following general safety precautions must be observed during all phases of operation, service, and repair of this instrument. Failure to comply with these precautions or with specific WARNINGS elsewhere in this manual may impair the protection provided by the equipment. Such noncompliance would also violate safety standards of design, manufacture, and intended use of the instrument. Agilent Technologies assumes no liability for the customer's failure to comply with these precautions.

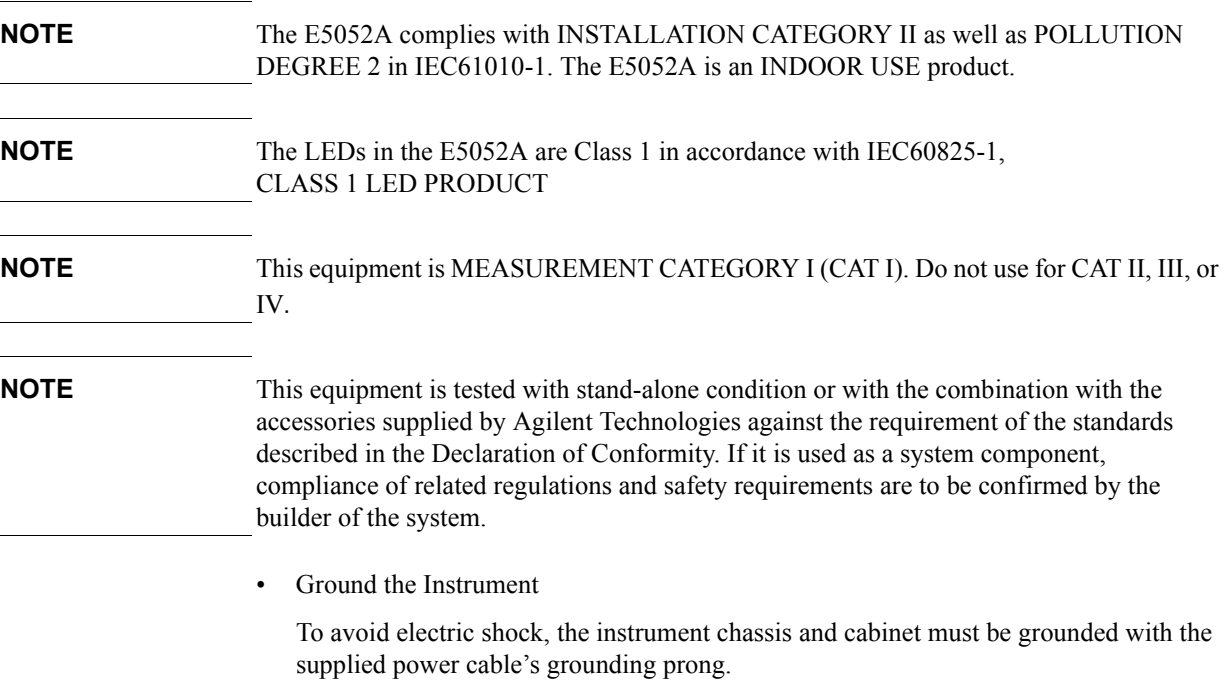

• DO NOT Operate in an Explosive Atmosphere

Do not operate the instrument in the presence of inflammable gasses or fumes. Operation of any electrical instrument in such an environment clearly constitutes a safety hazard.

• Keep Away from Live Circuits

Operators must not remove instrument covers. Component replacement and internal adjustments must be made by qualified maintenance personnel. Do not replace components with the power cable connected. Under certain conditions, dangerous voltage levels may remain even after the power cable has been disconnected. To avoid injuries, always disconnect the power and discharge circuits before touching them.

• DO NOT Service or Adjust the Instrument Alone

Do not attempt internal service or adjustment unless another person, capable of rendering first aid and resuscitation, is present.

• DO NOT Substitute Parts or Modify the Instrument

To avoid the danger of introducing additional hazards, do not install substitute parts or perform unauthorized modifications to the instrument. Return the instrument to an Agilent Technologies Sales and Service Office for service and repair to ensure that

safety features are maintained in operational condition.

• Dangerous Procedure Warnings

Warnings, such as the example below, precede potentially dangerous procedures throughout this manual. Instructions contained in the warnings must be followed.

#### **WARNING Dangerous voltage levels, capable of causing death, are present in this instrument. Use extreme caution when handling, testing, and adjusting this instrument.**

• Do not connect the measuring terminals to mains.

# <span id="page-3-0"></span>**Safety Symbols**

General definitions of safety symbols used on the instrument or in manuals are listed below.

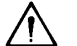

Instruction Manual symbol: the product is marked with this symbol when it is necessary for the user to refer to the instrument manual.

- Alternating current.
- $=$  Direct current.
- $\mathbf{I}$ On (Supply).
- Off (Supply).  $\Omega$

 $\Box$  In-position of push-button switch.

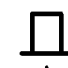

- Out-position of push-button switch.
- A chassis terminal; a connection to the instrument's chassis, which includes all exposed metal structure.
- $\langle$ <sup>1</sup> Stand-by.

# **WARNING This warning sign denotes a hazard. It calls attention to a procedure, practice, or condition that, if not correctly performed or adhered to, could result in injury or death to personnel.**

# **CAUTION** This Caution sign denotes a hazard. It calls attention to a procedure, practice, or condition that, if not correctly performed or adhered to, could result in damage to or destruction of part or all of the instrument.

**NOTE** This Note sign denotes important information. It calls attention to a procedure, practice, or condition that is essential for the user to understand.

# <span id="page-4-0"></span>**Typeface Conventions**

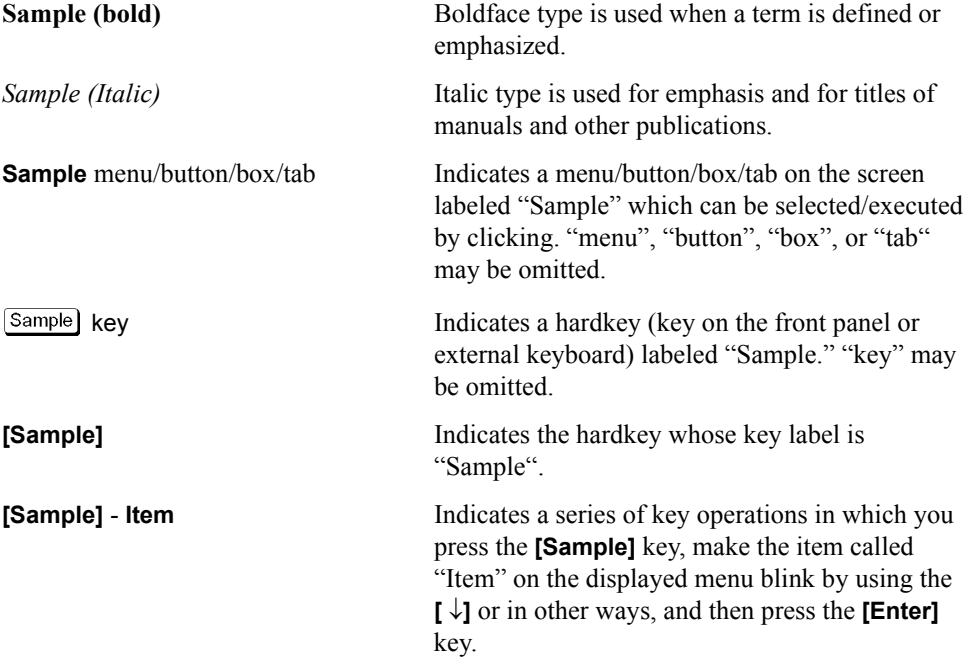

# <span id="page-5-0"></span>**Documentation Map**

The following manuals are available for the Agilent E5052A.

• *User's Guide* **(Part Number E5061-900x0, attached to Option ABA)**

<span id="page-5-2"></span>This manual describes most of the basic information needed to use the E5052A. It provides a function overview, detailed operation procedure for each function (from preparation for measurement to analysis of measurement results), measurement examples, specifications, and supplemental information. For programming guidance on performing automatic measurement with the E5052A, please see the *Programming Manual*.

• *Installation and Quick Start Guide* **(Part Number E5061-900x1, attached to Option ABA)**

<span id="page-5-1"></span>This manual describes installation of the instrument after it is delivered and the basic procedures for applications and analysis. Refer to this manual when you use the E5052A for the first time.

• *Programmer's Guide* **(Part Number E5061-900x2, attached to Option ABA)**

<span id="page-5-3"></span>This manual provides programming information for performing automatic measurement with the E5052A. It includes an outline of remote control, procedures for detecting measurement start (trigger) and end (sweep end), application programming examples, a command reference, and related information.

• *VBA Programmer's Guide* **(Part Number E5061-900x3, attached to Option ABA)**

This manual describes programming information for performing automatic measurement with internal controller. It includes an outline of VBA programming, some sample programming examples, a COM object reference, and related information.

• *Option 100 Fault Location and Structural Return Loss Measurement User's Guide Supplement* **(Part Number E5061-900x4, attached to Option 100)**

This manual describes information for using the fault location and structual return loss measurement functions.

**NOTE** The number position shown by "x" in the part numbers above indicates the edition number. This convention is applied to each manual, CD-ROM (for manuals), and sample programs disk issued.

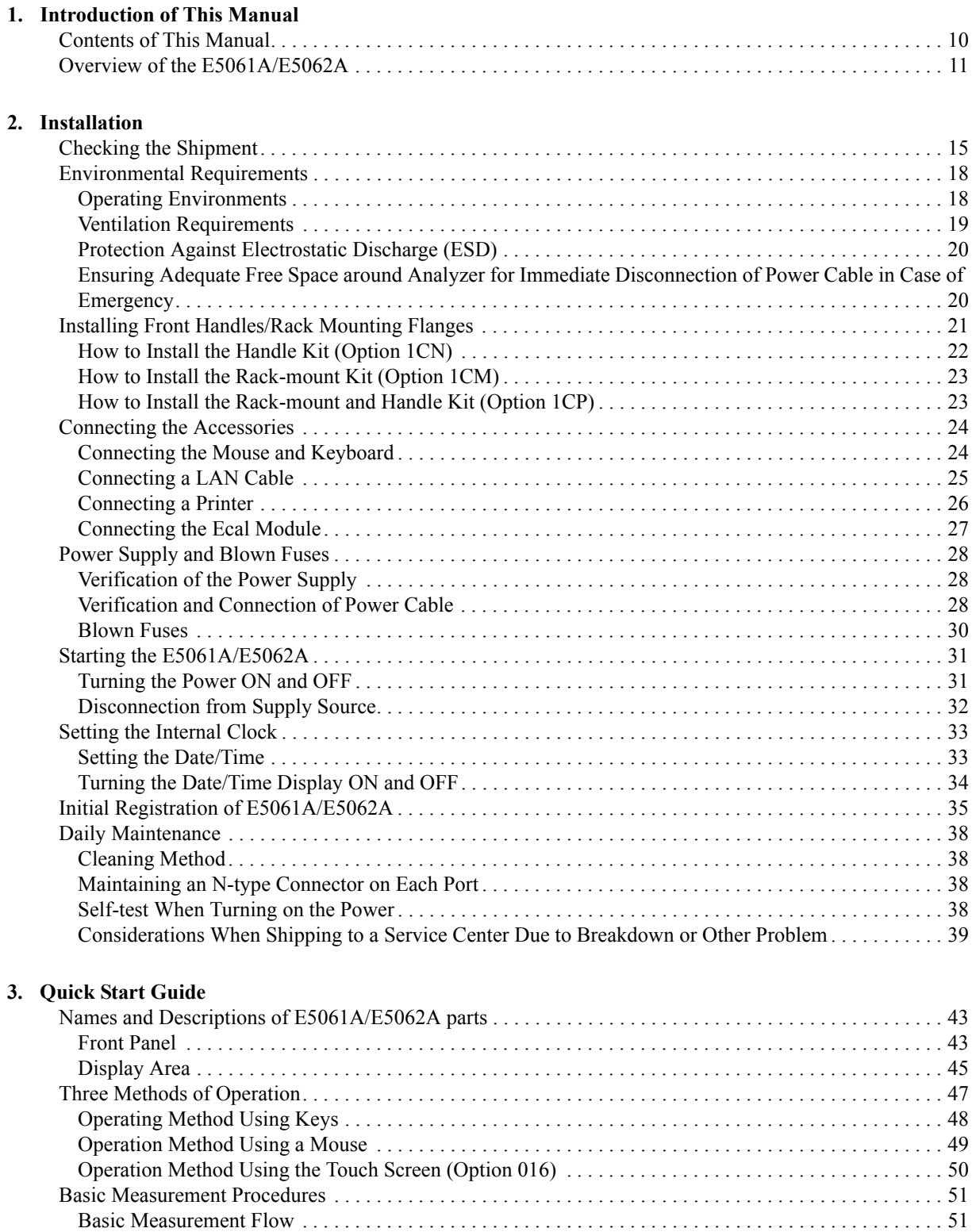

# **Contents**

**[A. Manual Changes](#page-60-0)**

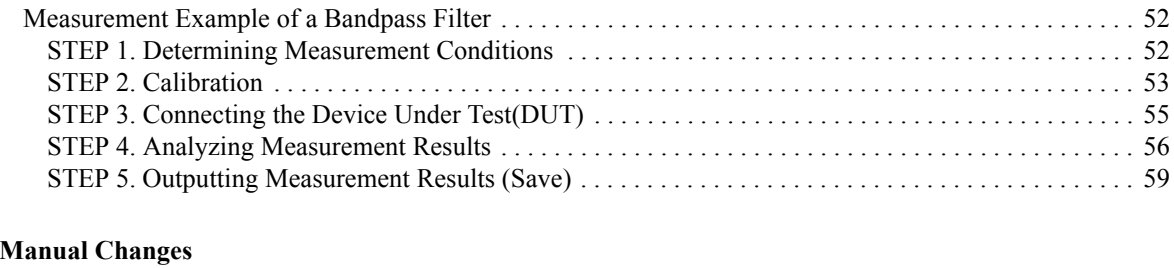

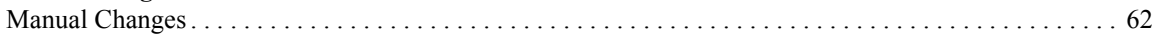

# <span id="page-8-1"></span>**1 Introduction of This Manual**

<span id="page-8-2"></span><span id="page-8-0"></span>This chapter provides an overview of this manual to use this manual efficiently and describes the features of the Agilent E5061A/E5062A briefly. See this manual first when you use the E5061A/E5062A for the first time.

# <span id="page-9-1"></span><span id="page-9-0"></span>**Contents of This Manual**

This Quick Start Guide has been prepared to quickly familiarize users with the E5061A/E5062A basic oeration and measurement. The following shows the contents of this manual.

 $\Box$  [Chapter 1, "Introduction of This Manual"](#page-8-1)

[This chapter provides an overview of this manual to use this manual efficiently](#page-8-2)  and describes the features of the Agilent E5061A/E5062A briefly. See this [manual first when you use the E5061A/E5062A for the first time.](#page-8-2)

 $\Box$  [Chapter 2, "Installation"](#page-12-0)

[This chapter provides information about how to set up the Agilent](#page-12-1)  [E5061A/E5062A RF network analyzer, and about daily maintenance.](#page-12-1)

□ [Chapter 3, "Quick Start Guide"](#page-40-0)

[This chapter describes the functions of parts on the front panel and display area](#page-40-1)  of the Agilent E5061A/E5062A RF Network Analyzer. Using the example of measuring a bandpass filter, you will quickly learn how to easily operate the E5061A/E5062A by understanding the basic measurement procedures and [operation of the E5061A/E5062A.](#page-40-1)

□ [Appendix A, "Manual Changes,"](#page-60-0)

This appendix contains the information required to adapt this manual to versions [or configurations of the E5061A/E5062A manufactured earlier than the current](#page-60-1)  [printing date of this manual.](#page-60-1)

**NOTE** The [Chapter 3, "Quick Start Guide," on page](#page-40-0) 41 describes only a measurement example of the bandpass filter. For other measurement examples, see Chapter "Measurement Examples" in the *E5061A/E5062A User's Guide*.

# <span id="page-10-1"></span><span id="page-10-0"></span>**Overview of the E5061A/E5062A**

The E5061A/E5062A RF Network Analyzer is a low cost instrument that allows basic RF network analysis with easy operation. The major features of the E5061A/E5062A are described as follows.

- 1. You can equip the instrument with a measurement frequency range at high frequencies required for RF devices measurements (E5061A:300 kHz to 1.5 GHz; E5062A:300 kHz to 3 GHz).
- 2. The ease of operation based on the use of a GUI (Graphic User Interface), excellent connection compatibility with peripherals, and graphical programming environment created by the built-in VBA enables the user to efficiently process measurement data.
- 3. The instrument is capable of simultaneously displaying up to 4 measurement channels as well as up to 4 measurement parameters per channel.

Introduction of This Manual **Overview of the E5061A/E5062A**

# **2 Installation**

<span id="page-12-1"></span><span id="page-12-0"></span>This chapter provides information about how to set up the Agilent E5061A/E5062A RF network analyzer, and about daily maintenance.

#### **Contents of this Chapter**

#### **□** [Checking the Shipment](#page-14-1) on page 15

After you receive the analyzer, check all the items in the packing container.

#### **[Environmental Requirements](#page-17-2)** on page 18

Describes the system requirements needed to install the E5061A/E5062A and how to secure space for heat radiation.

#### □ [Installing Front Handles/Rack Mounting Flanges](#page-20-1) on page 21

Shows how to mount the front handles used to transport the E5061A/E5062A and how to install the flanges needed to install it in a rack.

#### □ [Connecting the Accessories](#page-23-2) on page 24

Provides information for connecting the mouse, keyboard, BNC adaptor, and Ecal module to the E5061A/E5062A.

#### **E** [Power Supply and Blown Fuses](#page-27-3) on page 28

Shows how to check the power supply as well as check and connect the power cable. This section also describes what to do for a blown fuse.

#### **Example 21 [Starting the E5061A/E5062A](#page-30-2)** on page 31

Describes turning on/off of the Power switch and cutting off the power supply.

#### □ **[Setting the Internal Clock](#page-32-2)** on page 33

Describes how to set the internal clock.

#### □ [Initial Registration of E5061A/E5062A](#page-34-1) on page 35

Describes initial registration of the Windows 2000 operating system.

#### $\Box$  [Daily Maintenance](#page-37-4) on page 38

Describes the daily maintenance for the E5061A/E5062A.

# <span id="page-14-2"></span><span id="page-14-0"></span>**Checking the Shipment**

After you receive the analyzer, carry out checks during unpacking according to the following procedure.

- <span id="page-14-1"></span>**WARNING When unpacking the analyzer, if the external face of the analyzer (such as the cover, front/rear panel, LCD screen, power switch, and port connectors) appear to be damaged during transport, do not turn on the power switch. Otherwise, you may get an electric shock.**
	- **Step 1.** Check that the packing box or shock-absorbing material used to package the analyzer has not been damaged.

## **NOTE** If the packing box or shock-absorbing material has been damaged, leave the packing box and shock-absorbing material as is until other inspection items are checked as follows:

- **Step 2.** Check the packaged items supplied with the analyzer for any damage or defects.
- **Step 3.** By referring to [Table 2-1](#page-15-0) and [Figure 2-1](#page-16-0), check that all packaged items supplied with the analyzer have been provided as per the specified options.
- **Step 4.** After checking, if one of the following applies, contact your nearest Agilent Technologies sales and service office.
	- 1. The packing box or shock-absorbing material used to package the analyzer has been damaged or the shock-absorbing material has traces where extreme force has been applied.
	- 2. A packaged item supplied with the analyzer has mechanical damage or defects.
	- 3. A packaged item supplied with the analyzer is missing.
	- 4. A fault has been detected in the subsequent operation check of the analyzer.

If an abnormality is detected in step 1, contact the company that transported the analyzer as well as your nearest Agilent Technologies sales and service office. For inspection by the transport company, save the packing box, shock-absorbing material, and packaged items as you received them.

# Installation **Checking the Shipment**

| <b>Name</b>                 |                                                                 | <b>Agilent Product/</b><br><b>Part Number</b> | Qty          |
|-----------------------------|-----------------------------------------------------------------|-----------------------------------------------|--------------|
| <b>Standard Accessories</b> |                                                                 |                                               |              |
| ◘                           | E5061A/E5062A                                                   | E5061A/E5062A                                 | 1            |
| $\Box$                      | Power cable <sup>*1</sup>                                       |                                               | 1            |
| ❏                           | CD-ROM (of the manual) $^*$ <sup>2</sup>                        | E5061-905xx                                   | 1            |
| ◘                           | System recovery disk                                            | E5062-16000                                   | $\mathbf{1}$ |
| Options                     |                                                                 |                                               |              |
| ❏                           | Keyboard (Option 810)                                           |                                               | 1            |
| ◘                           | Mouse (Option 820)                                              |                                               | 1            |
| ◘                           | Manual (Option ABA) <sup>*3</sup>                               |                                               |              |
|                             | User's Guide                                                    | E5061-900x0                                   | 1            |
|                             | Installation and Quick Start Guide                              | E5061-900x1                                   | 1            |
|                             | Programmer's Guide                                              | E5061-900x2                                   | 1            |
|                             | VBA Programmer's Guide                                          | E5061-900x3                                   | 1            |
|                             | Option 100 User's Guide Supplement (Option<br>100)              | E5061-900x4                                   | $\mathbf{1}$ |
|                             | Sample program disk<br>$\bullet$                                | E5061-180x0                                   | $\mathbf{1}$ |
|                             | VBA sample program disk                                         | E5061-180x1                                   | 1            |
|                             | Utility program disk (Option 100)                               | E5061-180x8                                   | 1            |
| ◘                           | BNC adaptor (Option 1E5)                                        | 1250-1859                                     | 1            |
| ◘                           | Handle Kit (Option 1CN) <sup>*4</sup>                           | 5063-9229                                     | 1            |
| ◘                           | Rack Mount Kit Without Handles<br>(Option $1CM$ ) <sup>*4</sup> | 5063-9216                                     | 1            |
| ◘                           | Rack Mount Kit With Handles<br>(Option $1CP$ ) <sup>*4</sup>    | 5063-9223                                     | $\mathbf{1}$ |

<span id="page-15-2"></span><span id="page-15-0"></span>**Table 2-1 Items Packaged with the E5061A/E5062A**

<span id="page-15-1"></span>\*1.This accessory varies from country to country. For the power cable option, see [Figure](#page-28-0)  [2-9](#page-28-0).

\*2.The CD-ROM contains the same information as in the *User's Guide, Installation and Quick Start Guide, Programmer's Guide, VBA Programmer's Guide* and two Sample Program Disks. The 'xx' in the part number is a number that is incremented each time a revision is made, with '00' regarded as the first edition. The network analyzer will always be supplied with the latest versions of these items.

\*3.The 'x' in the part number of the Manual, or sample program disk is a number that is incremented each time a revision is made, with '0' regarded as the first edition. The network analyzer will always be supplied with the latest versions of these items.

\*4.This accessory is not shown in [Figure 2-1](#page-16-0). For the detail contents, see [Table 2-4 on](#page-20-2)  [page](#page-20-2) 21.

#### <span id="page-16-0"></span>**Figure 2-1 E5061A/E5062A Accessories**

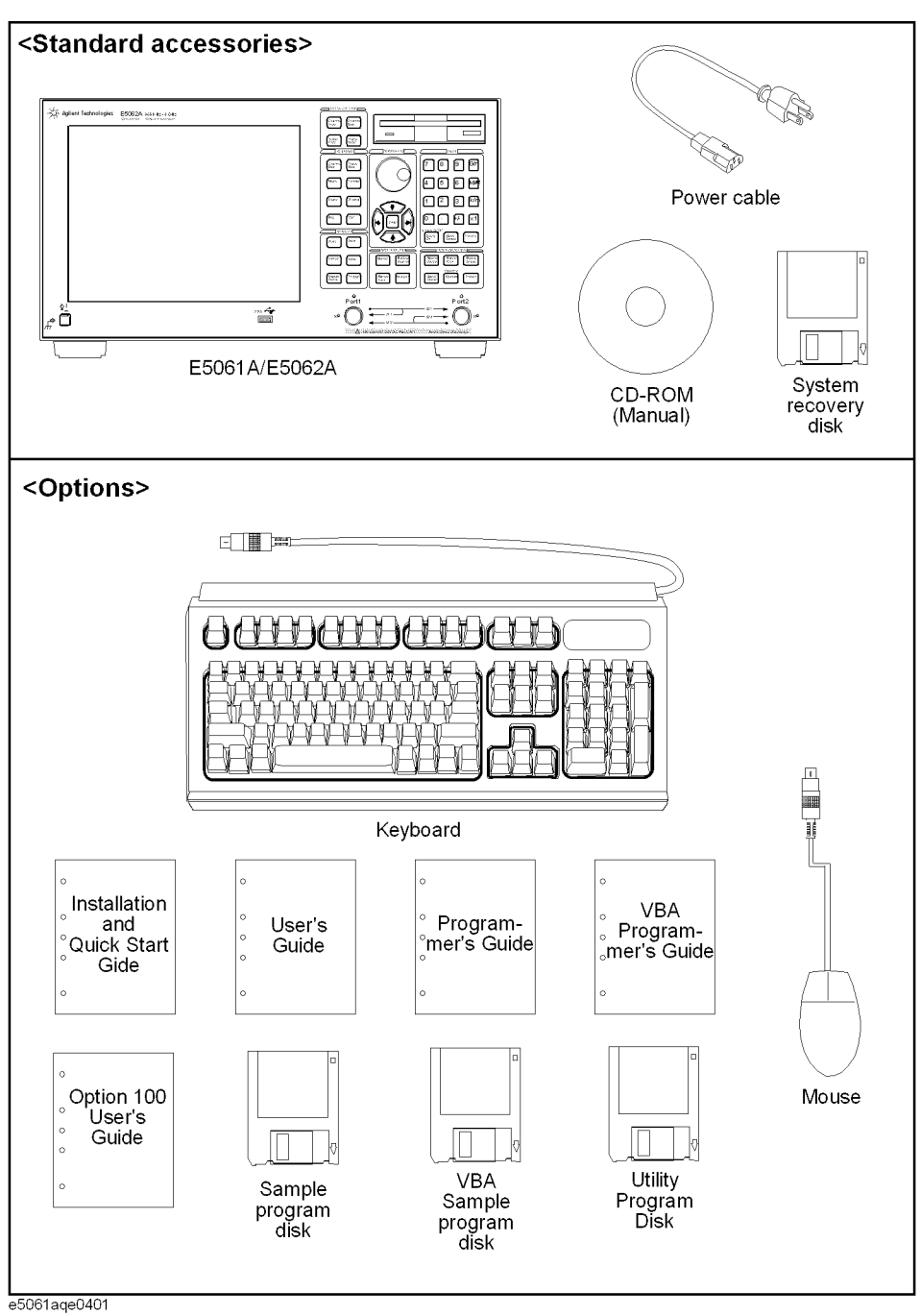

# <span id="page-17-2"></span><span id="page-17-0"></span>**Environmental Requirements**

Set up the E5061A/E5062A where the following environmental requirements are met.

# <span id="page-17-4"></span><span id="page-17-3"></span><span id="page-17-1"></span>**Operating Environments**

Ensure that the operating environment meets the following requirements.

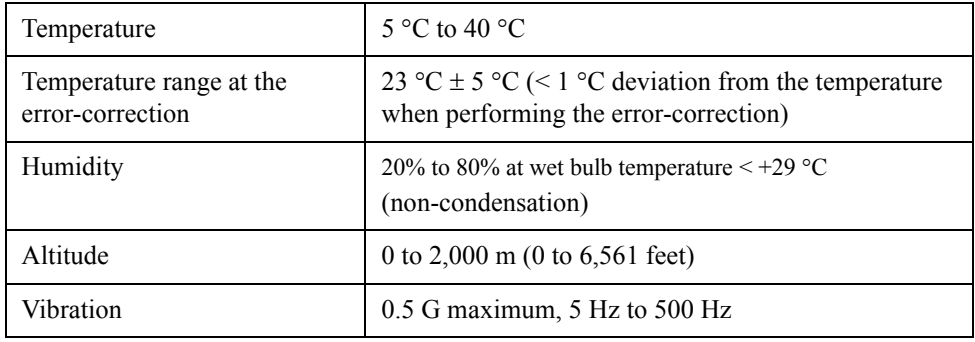

**NOTE** Above environmental requirements are NOT for the specifications and measurement accuracy of the analyzer, but for the operating environment of the analyzer.

# <span id="page-18-1"></span><span id="page-18-0"></span>**Ventilation Requirements**

To ensure safety requirements, the specifications and measurement accuracy of the analyzer, you must keep environmental temperature within the specified range by providing appropriate cooling clearance around the analyzer or, for the rackmount type, by forcefully air-cooling inside the rack housing. For more information on environmental temperature to satisfy the specifications and measurement accuracy of the analyzer, see "Specifications And Supplemental Information" in the *E5061A/E5062A User's Guide*.

When the environmental temperature around the analyzer is kept within the temperature range of the operating environment specification (See Section ["Operating Environments"](#page-17-3)  [on page](#page-17-3) 18), the analyzer conforms to the requirements of the safety standard. Furthermore, under that temperature requirement, the analyzer still conforms to the requirements of the safety standard even when placing the analyzer with cooling clearance as follows:

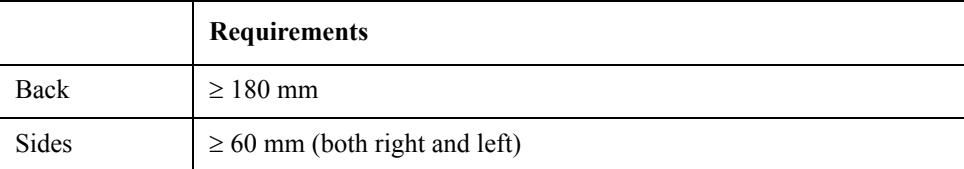

#### **Figure 2-2 Ventilation space at the installation**

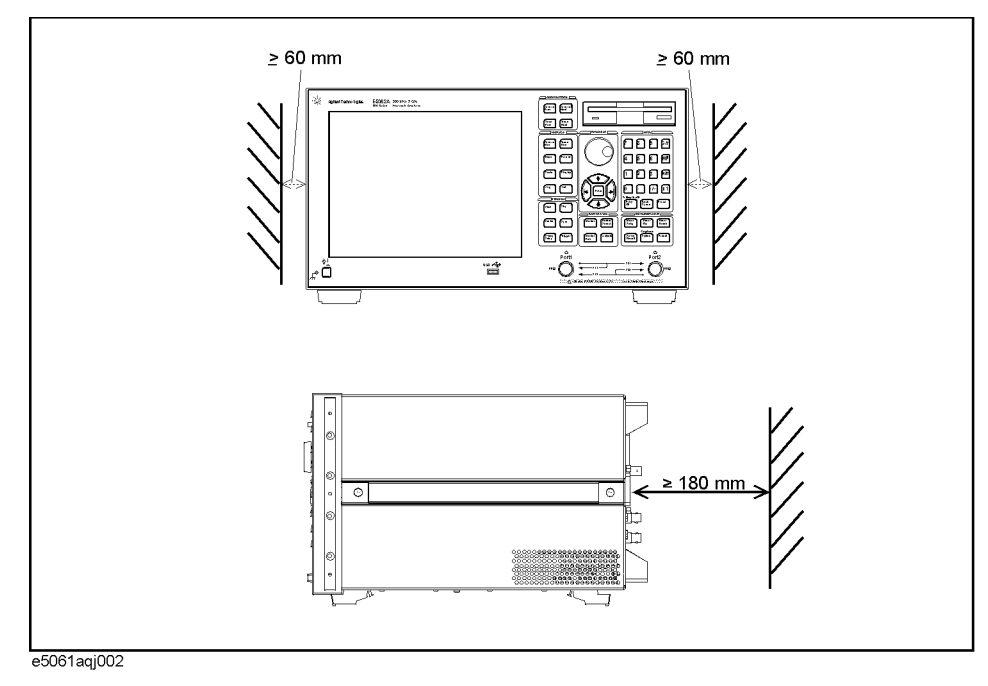

# <span id="page-19-0"></span>**Protection Against Electrostatic Discharge (ESD)**

Set up a static-safe work-station to protect the electronic components from the damage by the electrostatic discharge (ESD) as shown in [Figure 2-3.](#page-19-3) [Table 2-2](#page-19-2) shows the accessories available that provide ESD protection.

# <span id="page-19-2"></span>**Table 2-2 The accessories available that provide ESD protection**

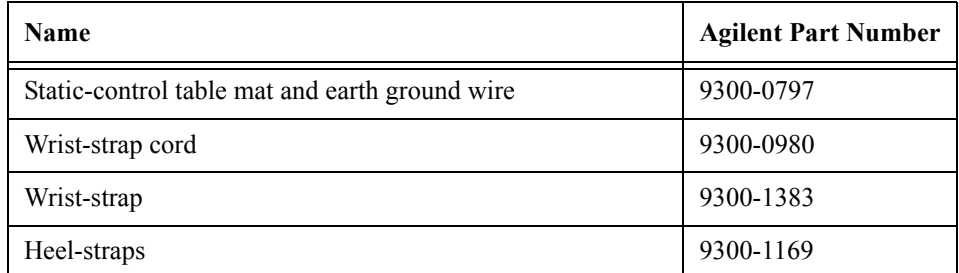

# <span id="page-19-3"></span>**Figure 2-3 Example of the static-safe work-station**

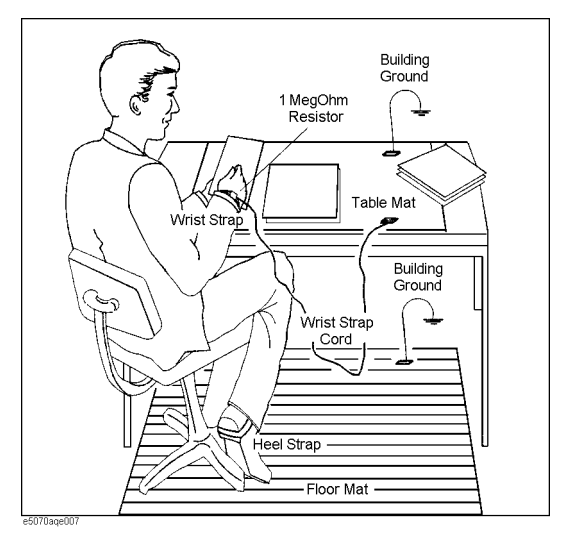

# <span id="page-19-4"></span><span id="page-19-1"></span>**Ensuring Adequate Free Space around Analyzer for Immediate Disconnection of Power Cable in Case of Emergency**

As described in ["Disconnection from Supply Source" on page](#page-31-1) 32, the power supply is disconnected by removing the power cable's connector plug from either the AC outlet or the E5061A/E5062A unit. When installing the E5061A/E5062A, ensure that there is sufficient free space around the unit to permit quick disconnection of the plug (from AC outlet or E5061A/E5062A unit) in case of emergency.

# <span id="page-20-3"></span><span id="page-20-0"></span>**Installing Front Handles/Rack Mounting Flanges**

The E5061A/E5062A can be installed on a workbench or in a rack. This section describes how to install the front handles (Option 1CN) used for moving or transporting the instrument, and how to install the analyzer in an equipment rack as part of a measurement system (Option 1CM: without the handles, Option 1CP: with the handles).

# <span id="page-20-1"></span>**Table 2-3 Agilent E5061A/E5062A handles/rack mounting options**

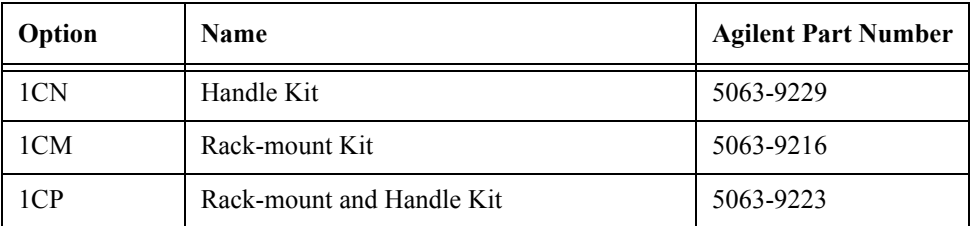

# <span id="page-20-2"></span>**Table 2-4 Contents of each option**

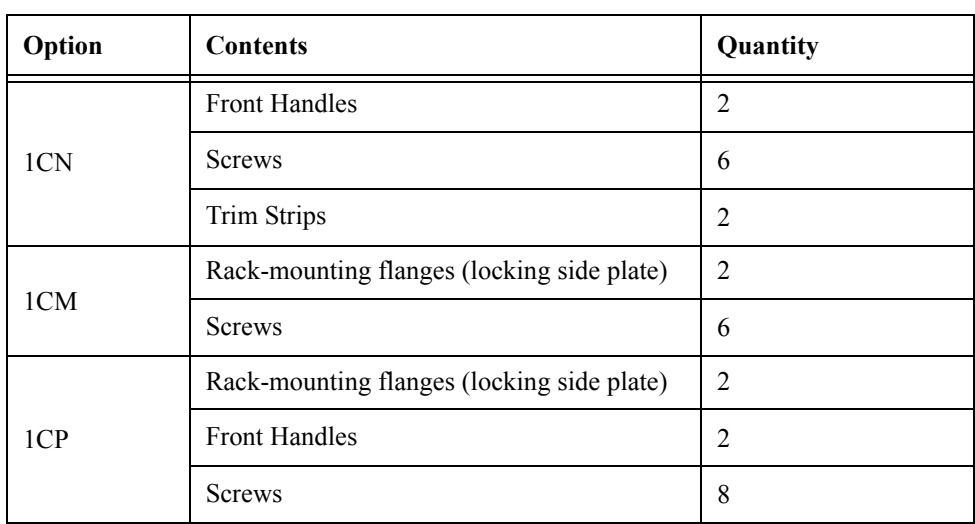

# Installation **Installing Front Handles/Rack Mounting Flanges**

<span id="page-21-1"></span>**Figure 2-4 Installing front handle/rack-mount kits**

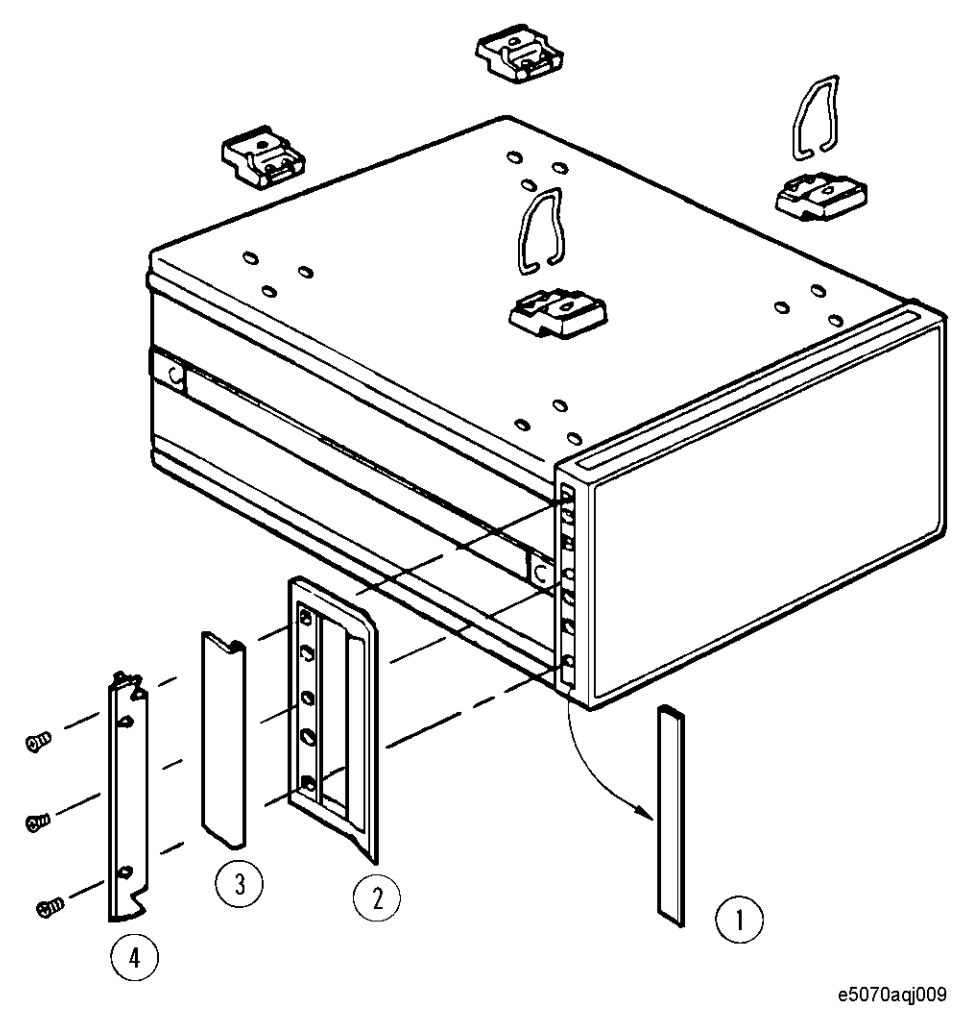

# <span id="page-21-2"></span><span id="page-21-0"></span>**How to Install the Handle Kit (Option 1CN)**

The handle kit is used for transport and relocation of the E5061A/E5062A. While referring to [Figure 2-4](#page-21-1), install the handle kit by following these steps.

- **Step 1.** Remove the adhesive-backed trim strip (1) from each side of the outer frame of the E5061A/E5062A front panel.
- **Step 2.** Use the provided screws to mount the front handles (2) on each side of the E5061A/E5062A front panel frame.
- **Step 3.** Attach the provided modified trim strip (3) to each front handle in order to cover the front panel locking screws.

# **WARNING If the installed front handle becomes damaged, replace it with a new one immediately. A damaged handle can break while moving or lifting the instrument and cause personal injury or damage to the instrument.**

# <span id="page-22-3"></span><span id="page-22-0"></span>**How to Install the Rack-mount Kit (Option 1CM)**

The rack-mount kit includes two flanges (locking side plates) for mounting the E5061A/E5062A on a rack (482.6 mm/19 inches) conforming to the EIA Standard. While referring to [Figure 2-4,](#page-21-1) install the rack-mount kit by following these steps.

- **Step 1.** Remove the adhesive-backed trim strip (1) from each side of the outer frame of the E5061A/E5062A front panel.
- **Step 2.** Use the provided screws to mount a rack-mounting flange (4) on each side of the E5061A/E5062A front panel frame.
- **Step 3.** Remove the four bottom feet of the E5061A/E5062A (lift the bar marked TAB on the inner side of the foot and slide the foot toward the bar).
- **Step 4.** Mount the E5061A/E5062A on the rack.

# <span id="page-22-2"></span><span id="page-22-1"></span>**How to Install the Rack-mount and Handle Kit (Option 1CP)**

The rack-mount and handle kit includes both the rack-mounting flanges (locking side plates) and front handles. While referring to [Figure 2-4](#page-21-1), install the rack-mount kit by following these steps.

- **Step 1.** Remove the adhesive-backed trim strip (1) from each side of the outer frame of the E5061A/E5062A front panel.
- **Step 2.** Use the provided screws to mount a front handle (2) and rack-mounting flange (4) on each side of the E5061A/E5062A front panel frame.

# **CAUTION Use both a front handle and a rack-mounting flange in the same time certainly. Do not attempt to install flanges or handles separately with hardware provided. Serious electrical damage will occur to the instrument.**

- **Step 3.** Remove the four bottom feet of the E5061A/E5062A (lift the bar marked TAB on the inner side of the foot and slide the foot toward the bar).
- **Step 4.** Mount the E5061A/E5062A on the rack.

# <span id="page-23-4"></span><span id="page-23-2"></span><span id="page-23-0"></span>**Connecting the Accessories**

The E5061A/E5062A allows you to connect a variety of accessories using the USB ports on the front panel or each of the ports on the rear panel.

# <span id="page-23-5"></span><span id="page-23-1"></span>**Connecting the Mouse and Keyboard**

As shown in [Figure 2-5](#page-23-3), connect the mouse and keyboard to the mini-DIN mouse port and mini-DIN keyboard port, respectively, before turning ON the power.

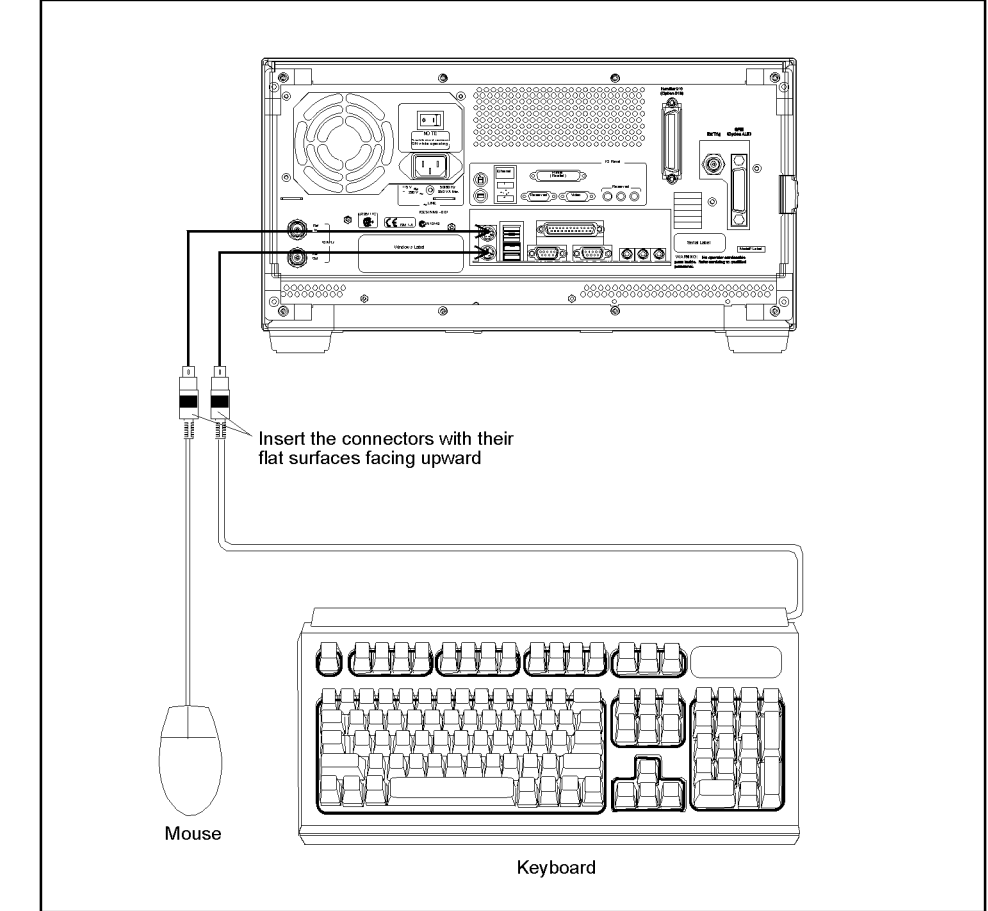

<span id="page-23-3"></span>**Figure 2-5 Connecting the mouse and keyboard**

e5061aqe020

# <span id="page-24-2"></span><span id="page-24-0"></span>**Connecting a LAN Cable**

When using a LAN (local area network), follow the procedure below to connect the E5061A/E5062A to the LAN.

- **Step 1.** By referring to Section "Configuring the Network" in the *E5061A/E5062A User's Guide*, set the E5061A/E5062A LAN.
- **Step 2.** As shown in [Figure 2-6](#page-24-1), connect a LAN cable to the LAN port on the rear panel of the E5061A/E5062A.

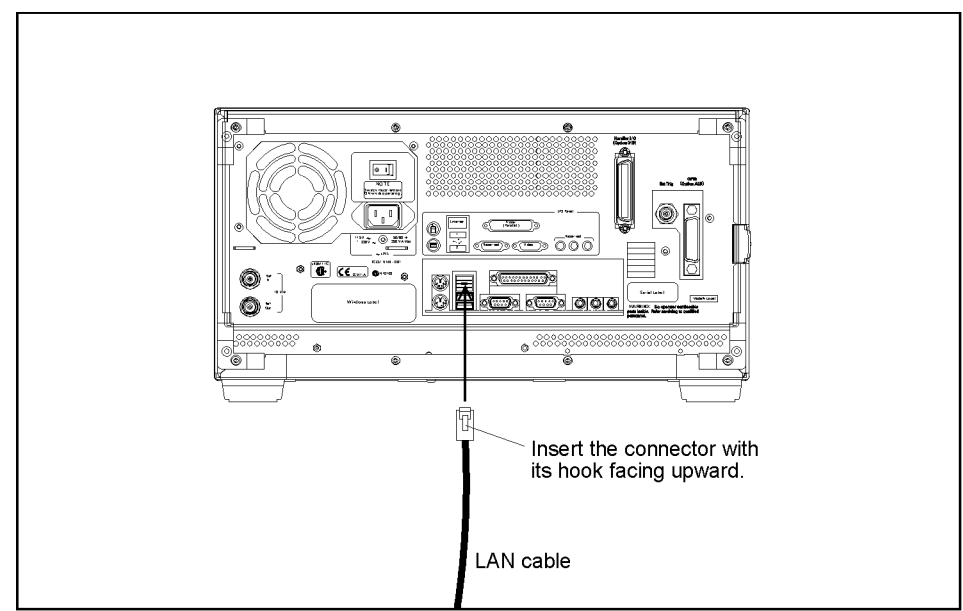

<span id="page-24-1"></span>**Figure 2-6 Connecting the LAN cable**

e5061aqe004

**NOTE** When connecting the E5061A/E5062A to a LAN for use, consult the network administrator about proper LAN settings.

Do not connect a LAN cable until the proper LAN settings have been completed. Connecting the E5061A/E5062A to a LAN with improper settings may cause a problem in the network.

# Installation **Connecting the Accessories**

# <span id="page-25-2"></span><span id="page-25-0"></span>**Connecting a Printer**

When using a printer, connect an available printer to the printer parallel port or USB (Universal Serial Bus) port on the rear panel of the E5061A/E5062A as shown in [Figure](#page-25-1)  [2-7](#page-25-1).

For the latest information of the supported printers for the E5061A/E5062A, refer to "Printer Compatibility" of http://www.agilent.com/find/ena\_support/.

**NOTE** The drivers for all supported printers at the time of shipment are installed in the E5061A/E5062A. If you use a printer newly supported after purchasing the product, you need to install the printer driver for the printer in the E5061A/E5062A.

<span id="page-25-1"></span>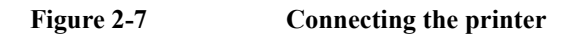

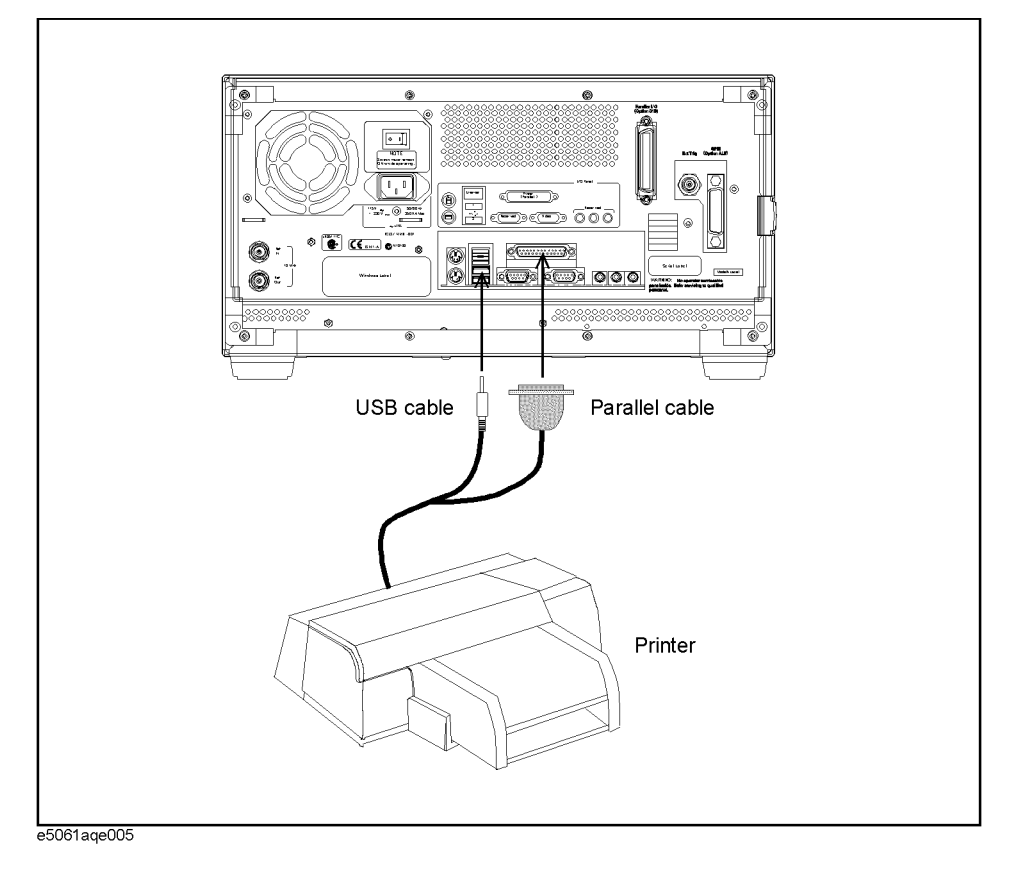

# <span id="page-26-2"></span><span id="page-26-0"></span>**Connecting the Ecal Module**

When using the Ecal module, connect one end of the USB cable to the Ecal module and the other end to the USB port on the front panel as shown in [Figure 2-8](#page-26-1).

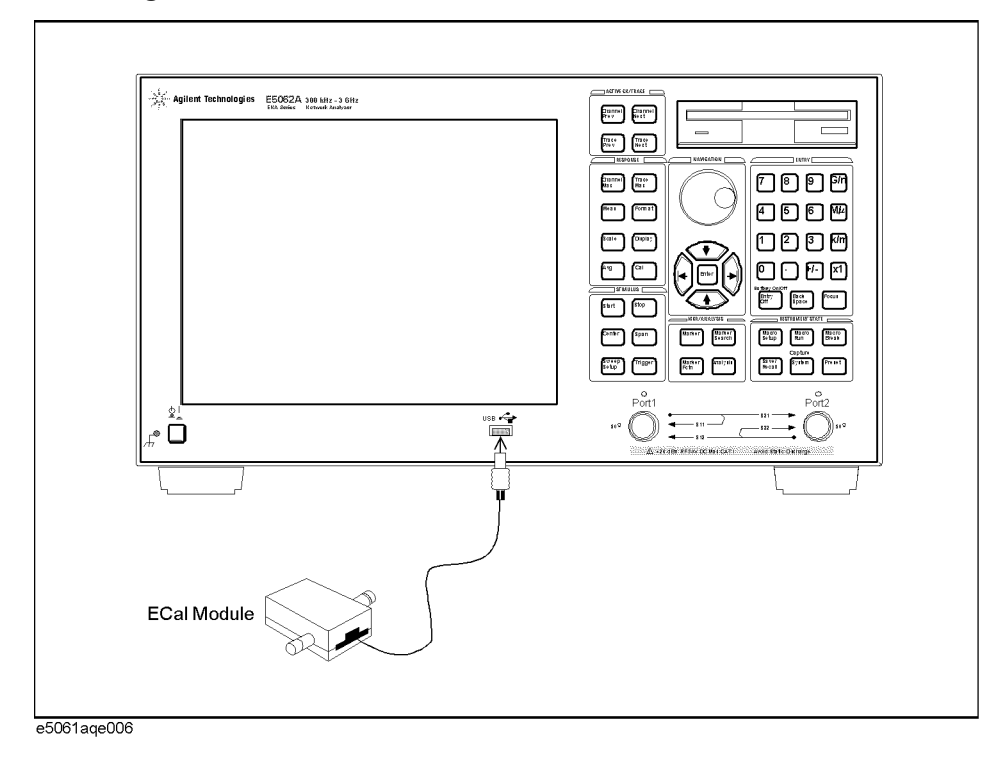

<span id="page-26-1"></span>**Figure 2-8 Connecting the ECal module**

# <span id="page-27-3"></span><span id="page-27-0"></span>**Power Supply and Blown Fuses**

<span id="page-27-5"></span>Before turning on the E5061A/E5062A power, check the following.

# <span id="page-27-1"></span>**Verification of the Power Supply**

Confirm that the power supplied to the E5061A/E5062A meets the following requirements:

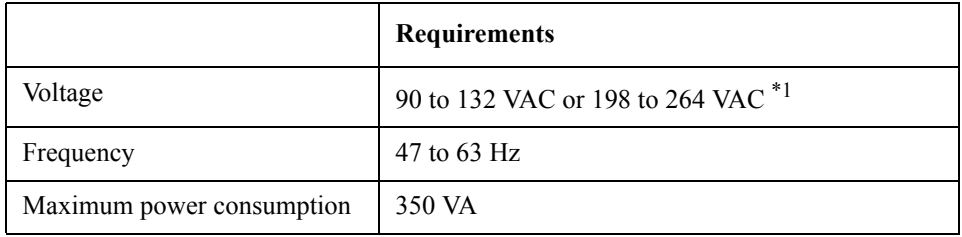

<span id="page-27-6"></span>\*1. Switched automatically by the E5061A/E5062A in conformity to the voltage used.

# <span id="page-27-2"></span>**Verification and Connection of Power Cable**

The three-wire power cable attached to the E5061A/E5062A has one wire serving as a ground. Using this power cable allows the E5061A/E5062A to be grounded, thereby protecting you against electrical shock from the power outlet.

<span id="page-27-4"></span>**Step 1.** Confirm that the power cable is not damaged.

**WARNING NEVER use a power cable showing any sign of damage. Faulty cables can cause electrical shock. Step 2.** Use the supplied cable to connect between the power cable receptacle (Figure 2-10 on [page](#page-31-2) 32) on the rear panel of the E5061A/E5062A and a three-wire power outlet with the grounding prong firmly connected in the ground slot. **WARNING Use the supplied power cable with grounding wire to securely ground the E5061A/E5062A.** [Figure 2-9](#page-28-0) shows the power cable options.

 **28 Chapter 2**

<span id="page-28-0"></span>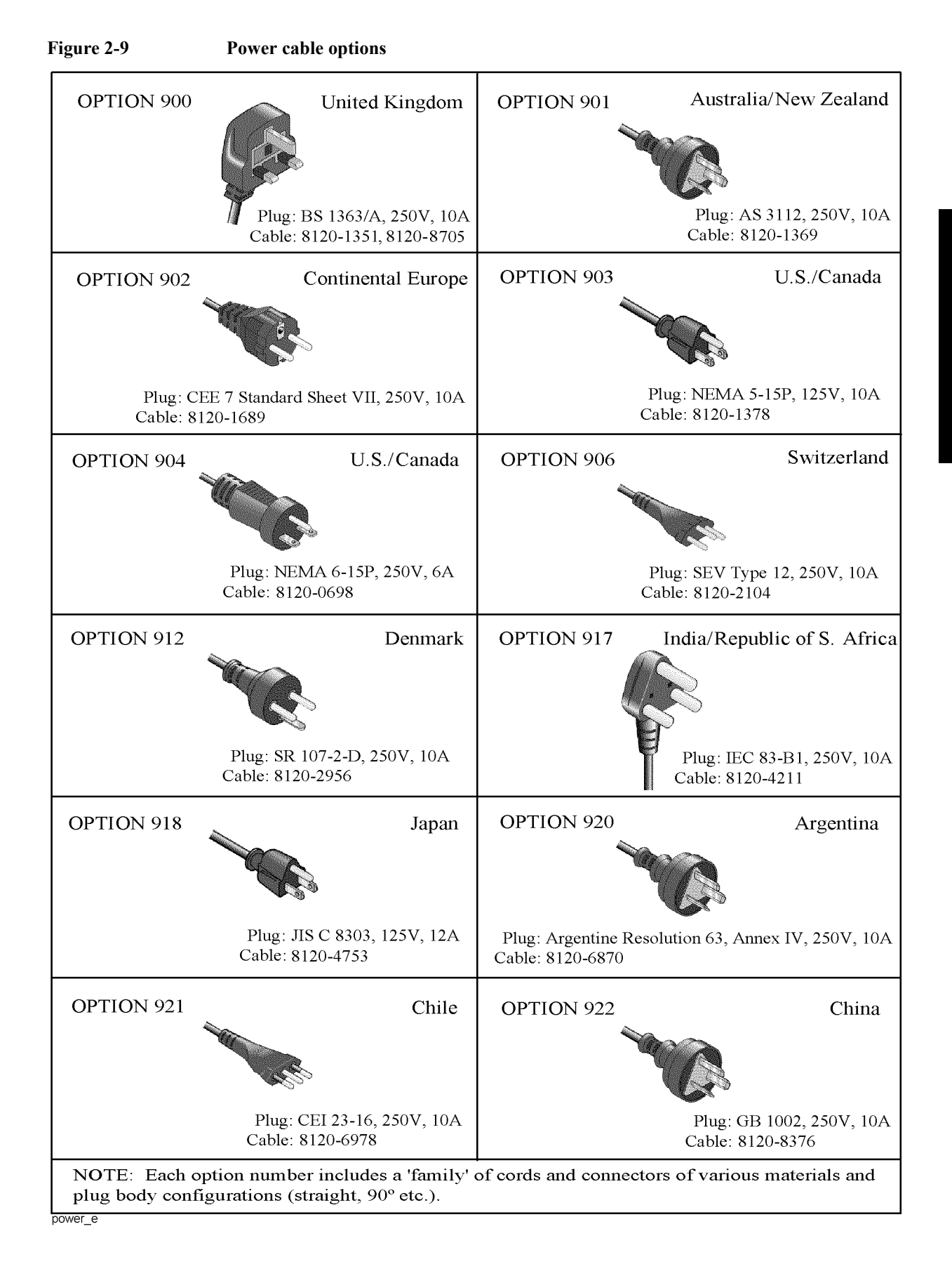

# Installation **Power Supply and Blown Fuses**

# <span id="page-29-1"></span><span id="page-29-0"></span>**Blown Fuses**

If the fuse appears to have blown during operation, this instrument may be subject to failure and must be repaired. Ship the E5061A/E5062A to the nearest Agilent Technologies Service Center by seeing Section ["Considerations When Shipping to a Service Center Due](#page-38-1)  [to Breakdown or Other Problem" on page](#page-38-1) 39

The E5061A/E5062A uses the following fuse type: UL/CSA Type, Slo-Blo, 8 A/250 Vac

**WARNING Do NOT replace the fuse yourself; doing this may expose you to dangerous electrical shock.**

# <span id="page-30-4"></span><span id="page-30-2"></span><span id="page-30-0"></span>**Starting the E5061A/E5062A**

This section describes how to turn on/off the E5061A/E5062A power, how to cut off the power supply in an emergency, and how to set the internal clock.

# <span id="page-30-6"></span><span id="page-30-1"></span>**Turning the Power ON and OFF**

Perform the following steps to turn the power ON or OFF.

# **Turning the Power ON**

**Step 1.** If the standby switch  $(\binom{1}{2})$  in the lower-left part of the front panel is in the depressed

 $\overline{a}$ ) position, press it to put it in the popped up position  $\overline{a}$ .

**Step 2.** Press the standby switch to put it in the depressed position  $(\Box \Box)$ .

This operation turns ON the power, and the E5061A/E5062A starts the self-test.

**Step 3.** Confirm that the self-test indicates normal operation.

Normal operation is confirmed by the self-test if no error message appears.

# <span id="page-30-3"></span>**Turning the Power OFF**

**Step 1.** Use either of the following methods to turn the power OFF.

Press the standby switch  $({\binom{1}{2}})$  in the lower-left part of the front panel (now in the

pressed down  $(\Box \Box)$ ) position) to put it in the popped up  $(\Box)$ ) position.

Send the shutdown command from an external controller.

<span id="page-30-5"></span>These operations will start the E5061A/E5062A shutdown process (required software and hardware processes for turning the power off), and the power will turn OFF after a few seconds.

**NOTE** Under normal circumstances, always press the standby switch ( $\binom{1}{2}$ ), or send the shutdown command from an external controller, to execute the E5061A/E5062A shutdown process. **Never cut off the power supply directly by disconnecting the power cable plug from the rear panel of the unit.** If the power supply is cut off directly by disconnecting the power cable plug from the instrument or the AC outlet, the shutdown process is not carried out and there is a risk of

damage to the E5061A/E5062A's software or hardware.

# Installation **Starting the E5061A/E5062A**

<span id="page-31-2"></span>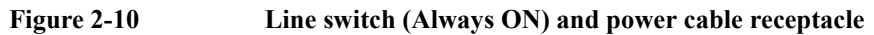

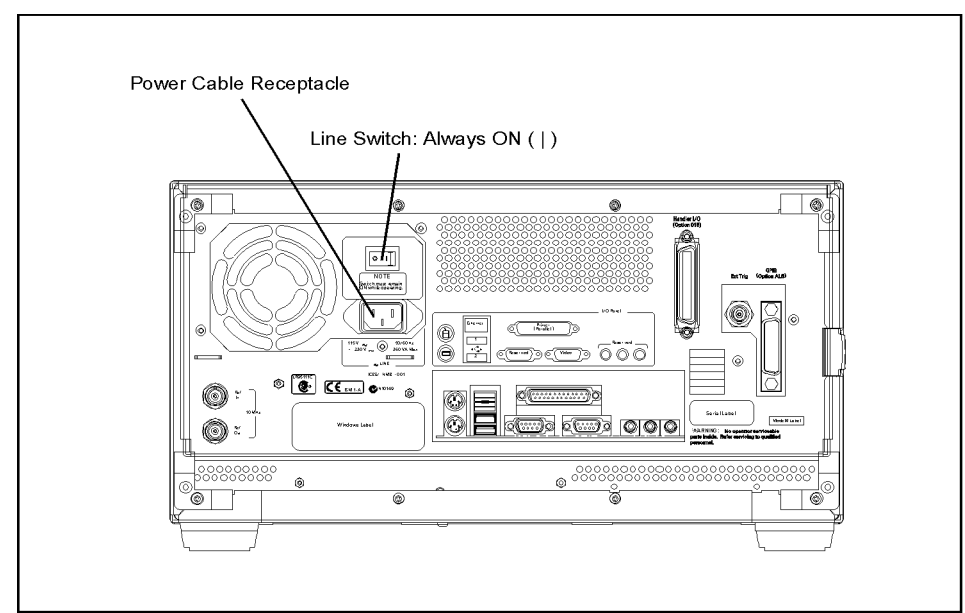

e5061aqe007

# <span id="page-31-3"></span><span id="page-31-1"></span><span id="page-31-0"></span>**Disconnection from Supply Source**

The power supply of the E5061A/E5062A is cut off by disconnecting the plug of the power cable (on either AC outlet side or E5061A/E5062A side). When it is necessary to disconnect the power supply in order to avoid shock hazards, etc., pull out the power cable plug from either the AC outlet side or the E5061A/E5062A side.

**NOTE** To allow this operation to be performed smoothly, be sure to follow the guidelines in ["Ensuring Adequate Free Space around Analyzer for Immediate Disconnection of Power](#page-19-4)  [Cable in Case of Emergency" on page](#page-19-4) 20.

> When turning the power OFF under normal circumstances, always follow the methods described in ["Turning the Power OFF" on page](#page-30-3) 31.

# <span id="page-32-4"></span><span id="page-32-0"></span>**Setting the Internal Clock**

You can set the date/time displayed at the lower right of the screen. When you save data in the storage unit, for example, the internal clock data will be used. The following describes the setting procedure that uses keys on the front panel.

<span id="page-32-2"></span>**NOTE** When turning on the instrument power for the first time after delivery, always be sure to set the internal clock.

# <span id="page-32-5"></span><span id="page-32-1"></span>**Setting the Date/Time**

**Step 1.** Press the **[System]** key in the INSTR STATE block. Press the **[**↓**]**or **[**↑**]** key to move the focus to the **Misc Setup** button and then press the **[Enter]** or **[**→**]** key. Press the **[**↓**]**or **[**↑**]** key to move the focus to the **Clock Setup** button and then press the **[Enter]** or **[**→**]** key. Point the focus to the **Set Date and Time** button and press the **[Enter]** key. The Date/Time Properties dialog box will appear ([Figure 2-11](#page-32-3)).

# <span id="page-32-3"></span>**Figure 2-11 Date/Time Properties Dialog Box ("Date & Time" Tab)**

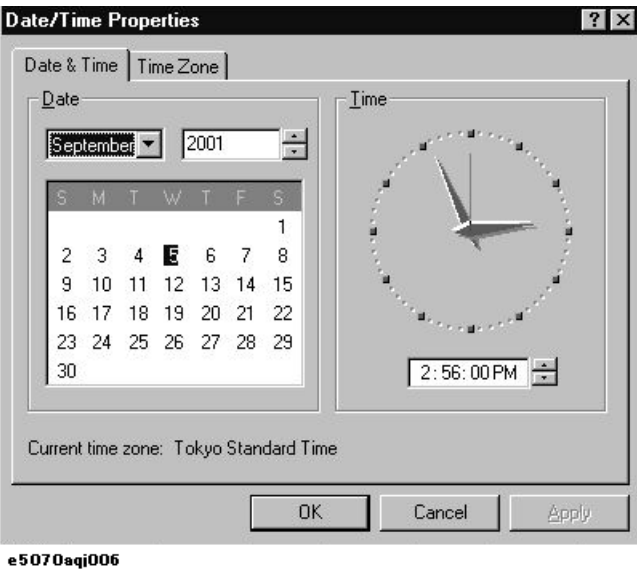

**Step 2.** Turn the rotary knob  $(\circ)$  on the front panel to point the focus to the **Date & Time** tab and press the **[**→**]** key to move the focus to the **Time Zone** tab [\(Figure 2-12](#page-33-1)).

# Installation **Setting the Internal Clock**

<span id="page-33-1"></span>**Figure 2-12 Date/Time Properties Dialog Box ("Time Zone" Tab)**

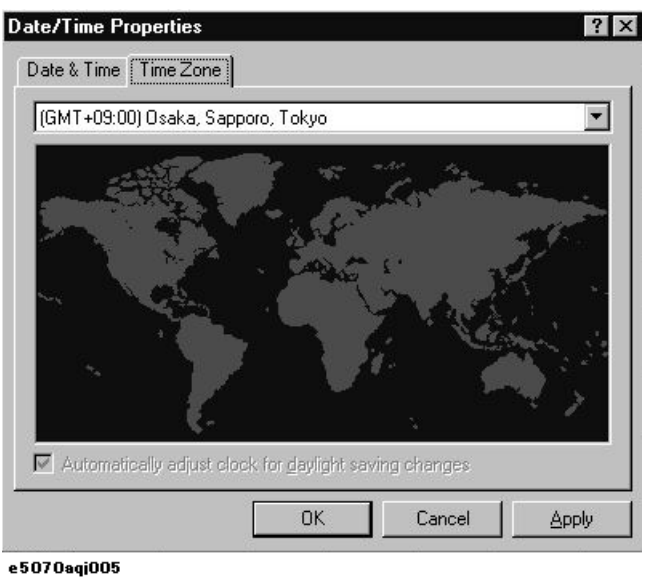

**Step 3.** Turn the rotary knob  $(\circ)$  on the front panel to point the focus to the **Time Zone** box and press the **[**←**]**/**[**→**]** or **[**↓**]**/**[**↑**]** key to select the time zone.

**NOTE** When you select the time zone for summer time, the **Automatically adjust clock for daylight saving changes** box becomes selectable. To set the function of automatically making summertime adjustment to ON, turn the rotary knob  $(\circ)$  to point the focus to the **Automatically adjust clock for daylight saving changes** box and press the rotary knob  $((\circ)$  to display the  $\sqrt{\text{mark}}$  [\(Figure 2-12\)](#page-33-1).

- **Step 4.** Turn the rotary knob  $(\circ)$  on the front panel to point the focus to the **Time Zone** tab and press the **[**←**]** key to move the focus to the **Date & Time** tab.
- **Step 5.** By referring to [Figure 2-11](#page-32-3), turn the rotary knob  $(\circ)$  on the front panel to point the focus to the desired item. Press the  $\left[\leftarrow\right] / \left[\leftarrow\right]$  or  $\left[\downarrow\right] / \left[\uparrow\right]$  key to set each item.
- **Step 6.** Turn the rotary knob  $(\circ)$  on the front panel to point the focus to the **OK** button and then press **[Enter]** key.

# <span id="page-33-2"></span><span id="page-33-0"></span>**Turning the Date/Time Display ON and OFF**

The Date/time is displayed within the instrument status bar at the lower right of the display screen.

**Step 1.** Press the **[System]** key in the INSTR STATE block. Press the **[**↓**]**or **[**↑**]** key to move the focus to the **Misc Setup** button and then press the **[Enter]** or **[**→**]** key. Press the **[**↓**]** or **[**↑**]** key, move the focus to the **Clock Setup** button, and press the **[Enter]** or **[**→**]**key. Point the focus to the **Show Clock** button and press the **[Enter]** key to set the date/time display on/off.

# <span id="page-34-3"></span><span id="page-34-0"></span>**Initial Registration of E5061A/E5062A**

When you start up the E5061A/E5062A for the first time or after executing system recovery, you need to perform the initial registration of the Windows 2000 operating system of the E5061A/E5062A.

<span id="page-34-1"></span>**NOTE** You cannot use the front panel keys during the initial registration of the E5061A/E5062A therefore connect the mouse and the keyboard before turning on the power.

# **NOTE** If you perform the following procedure incorrectly, a message asking you whether to return to the previous registration screen and perform the registration appears. In this case, follow the instruction to return to the previous registration screen.

- **Step 1.** Turns on the E5061A/E5062A.
- **Step 2.** The Windows 2000 Professional Setup wizard appears. Click the **Next >** button [\(Figure](#page-34-2)  [2-13](#page-34-2)).

# <span id="page-34-2"></span>**Figure 2-13 Windows 2000 Professional Setup wizard**

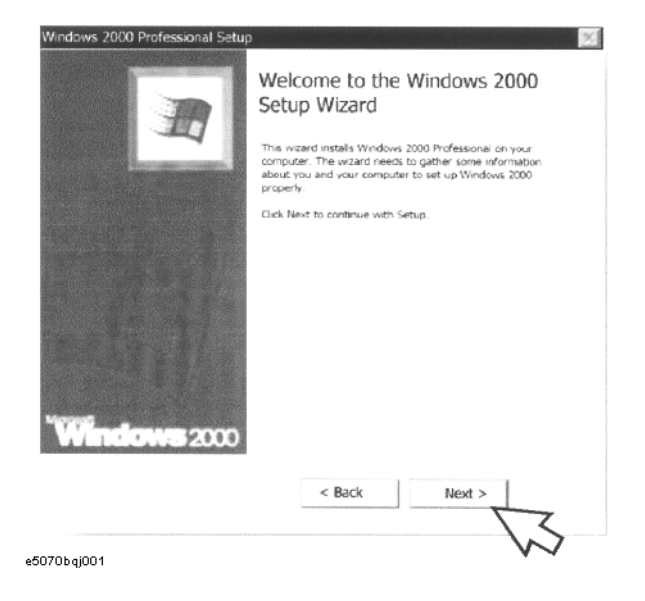

# Installation **Initial Registration of E5061A/E5062A**

**Step 3.** In the Windows 2000 Professional Setup dialog box, select the **I accept this agreement** box and click the **Next >**button ([Figure 2-14](#page-35-0)). Then, the Windows 2000 operating system is restarted automatically.

<span id="page-35-0"></span>**Figure 2-14 Windows 2000 Professional Setup dialog box**

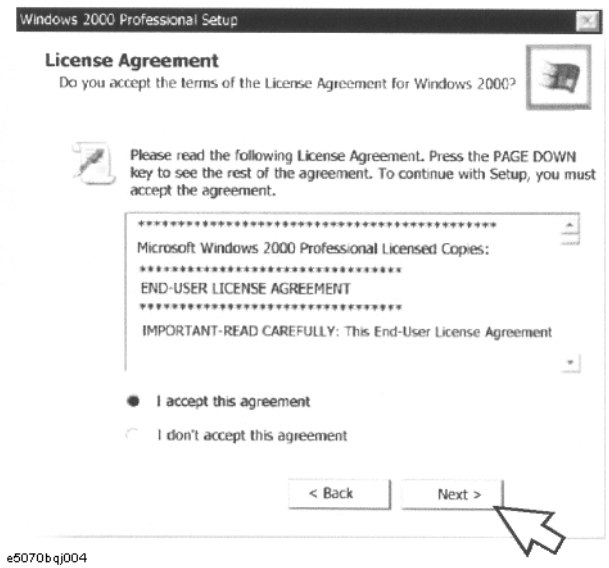

**Step 4.** The Network Identification wizard appears. Click the **Next >** button [\(Figure 2-15\)](#page-35-1).

#### <span id="page-35-1"></span>**Figure 2-15 Network Identification wizard**

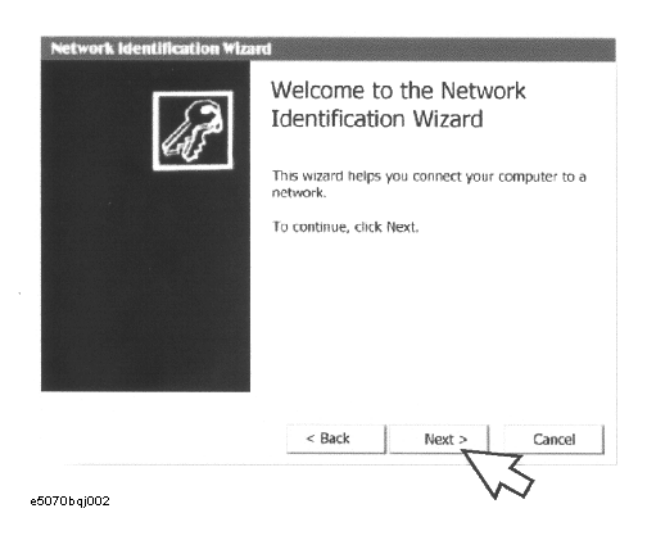

**Step 5.** In the Network Identification Wizard dialog box (1/2), select the **Windows always assumes the following user has logged on to this computer** box and check that **agena** is in the **User Name** box. If not, type in **agena**. Finally, click the **Next>** button [\(Figure](#page-36-0)  [2-16](#page-36-0)).

<span id="page-36-0"></span>**Figure 2-16 Network Identification Wizard dialog box (1/2)**

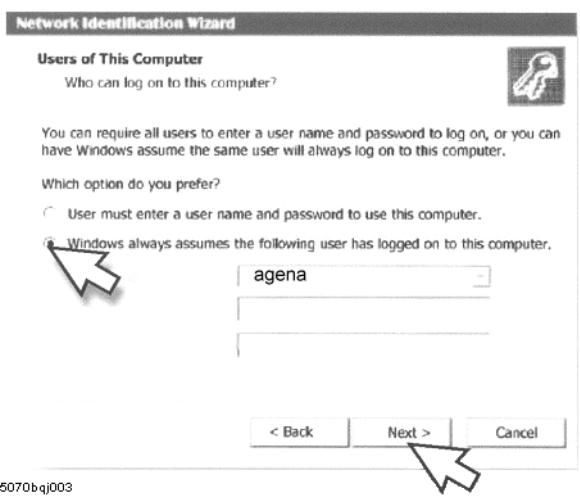

**Step 6.** In the Network Identification Wizard dialog box (2/2), click the **Finish** button to finish the initial registration of the E5061A/E5062A ([Figure 2-17](#page-36-1)). Then, the measurement display of theE5061A/E5062A appears.

# <span id="page-36-1"></span>**Figure 2-17 Network Identification Wizard dialog box (2/2)**

ė

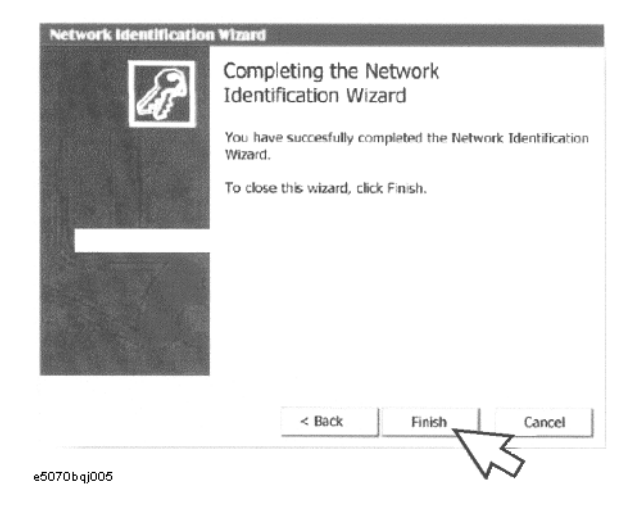

# <span id="page-37-7"></span><span id="page-37-4"></span><span id="page-37-0"></span>**Daily Maintenance**

This section provides the maintenance information for the E5061A/E5062A and describes the self-test function (which checks the instrument for failure). This section also provides information required for shipping the E5061A/E5062A due to breakdown or other problem.

# <span id="page-37-5"></span><span id="page-37-1"></span>**Cleaning Method**

To clean the surface of the E5061A/E5062A, wipe the surface gently with a dry cloth or soft cloth dampened with water and wrung dry. Never attempt to clean the inside of the instrument.

**WARNING To avoid an electric shock, always disconnect the power cord of the E5061A/E5062A from the power outlet when cleaning.**

**NOTE** To clean a touch screen type LCD (Option 016), do not wet the cloth with water.

# <span id="page-37-6"></span><span id="page-37-2"></span>**Maintaining an N-type Connector on Each Port**

Each port on the front panel of the E5061A/E5062A has an N-type connector (female). In the RF band, soil or damage on the connector or cable will affect the measurements. The following describes how to handle and maintain these N-type connectors.

- The connectors should always be kept clean and away from dirt.
- To prevent the electrostatic discharge (ESD), do not touch the contact face of the connector.
- Never attempt to use a damaged or nicked connector.
- When cleaning, blow air on the connector. Never attempt to use abrasives such as emery paper.

**NOTE** Each port on the front panel of the E5061A/E5062A is a 50 Ω-based N-type connector (female) or a 75  $\Omega$ -based N-type connector (female). Note that if you connect a connetcor with differenc impedance, the connectors can be damaged.

# <span id="page-37-8"></span><span id="page-37-3"></span>**Self-test When Turning on the Power**

When the power is turned on, the E5061A/E5062A automatically performs a self-test. If any error is detected by the self-test at power-on, the error message "Power on test fail" appears in the instrument status bar. This causes the E5061A/E5062A to enter the service mode. When being in the service mode, ship the E5061A/E5062A to the nearest Agilent Technologies Service Center by seeing Section ["Considerations When Shipping to a](#page-38-1)  [Service Center Due to Breakdown or Other Problem" on page](#page-38-1) 39.

# <span id="page-38-2"></span><span id="page-38-1"></span><span id="page-38-0"></span>**Considerations When Shipping to a Service Center Due to Breakdown or Other Problem**

When shipping the E5061A/E5062A to an Agilent Technologies Service Center because of breakdown or other problem, for shipment use the packing box and shock-absorbing material used to package the analyzer or static-protective package that replaces them. For your nearest Agilent Technologies Service Center, contact the Agilent Technologies Customer Center shown at the end of the Manual.

**NOTE Occasionally, a few pixels may appear on the screen as a fixed point of blue, green or red. Please note that this is not a failure and does not affect the performance of your product.**

Installation **Daily Maintenance**

# **3 Quick Start Guide**

<span id="page-40-1"></span><span id="page-40-0"></span>This chapter describes the functions of parts on the front panel and display area of the Agilent E5061A/E5062A RF Network Analyzer. Using the example of measuring a bandpass filter, you will quickly learn how to easily operate the E5061A/E5062A by understanding the basic measurement procedures and operation of the E5061A/E5062A.

# **Chapter Contents**

# **[Names and Descriptions of E5061A/E5062A parts](#page-42-2)** on page 43

Describes the front panel and display area.

#### **[Three Methods of Operation](#page-46-1)** on page 47

Describes the three methods of operation (keys, mouse, and touch panel).

#### **[Basic Measurement Procedures](#page-50-2)** on page 51

Describes the basic measurement procedures for using the E5061A/E5062A.

# **[Measurement Example of a Bandpass Filter](#page-51-2)** on page 52

Illustrates the basic measurement method for the E5061A/E5062A through an example of the transmission measurement of a bandpass filter.

# <span id="page-42-2"></span><span id="page-42-0"></span>**Names and Descriptions of E5061A/E5062A parts**

This section describes the names and outlines of the E5061A/E5062A parts on the front panel and display area. For more information, see Chapter 2 "Overview of Functions" in the*E5061A/E5062A User's Guide*. This section also describes three operation methods using the keys, mouse, and touch panel (Option 016).

# <span id="page-42-3"></span><span id="page-42-1"></span>**Front Panel**

The names and short descriptions of the E5061A/E5062A parts on the front panel are as shown as follows.

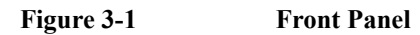

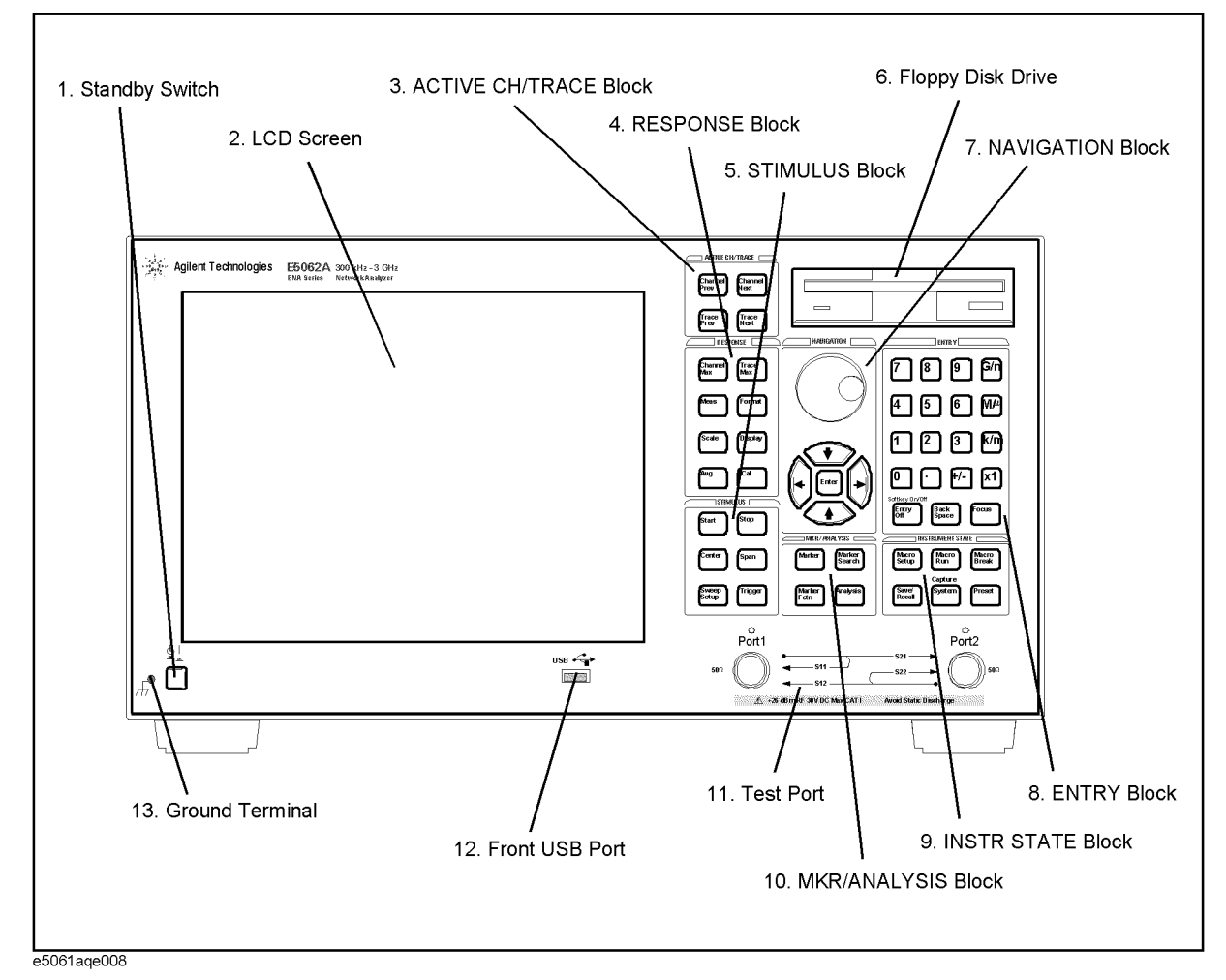

# Quick Start Guide **Names and Descriptions of E5061A/E5062A parts**

# <span id="page-43-7"></span>**1. Standby Switch**

Allows the switch between power-on () and standby mode  $({}^{1})$  on the E5061A/E5062A.

#### <span id="page-43-4"></span>**2. LCD Screen**

Displays measurement traces, instrument setting conditions, menu bars, the Visual Basic Editor, etc. Consists of a 10.4-inch TFT color LCD. For details on the information displayed on the LCD screen, see ["Display Area" on page](#page-44-1) 45.

# <span id="page-43-0"></span>**3. ACTIVE CH/TRACE Block**

A group of keys used for selecting the active channel and an active trace. For more information on the functions of the keys in the ACTIVE CH/TRACE Block, see Chapter 2 "Overview of Functions" in the E5061A/E5062A *User's Guide*.

#### <span id="page-43-6"></span>**4. RESPONSE Block**

A group of keys used for the selection of a measurement parameters/data formats , displaying, calibration, etc. For more information on the functions of the keys in the RESPONSE Block, see Chapter 2 "Overview of Functions" in theE5061A/E5062A *User's Guide*.

# <span id="page-43-8"></span>**5. STIMULUS Block**

A group of keys used for specifying the setup for signal sources, trigger, etc. For more information on the keys in the STIMULUS Block, see Chapter 2 "Overview of Functions" in the E5061A/E5062A *User's Guide*.

#### <span id="page-43-2"></span>**6. Floppy Disk Drive**

Stores/installs from/to the E5061A/E5062A the files containing the instrument setting conditions of the E5061A/E5062A, measurement data, the VBA (Visual Basic for Applications) program, etc. Compatible with 3.5-inch, 1.44 MB, DOS (Disk Operating System) formatted floppy disks.

#### <span id="page-43-5"></span>**7. NAVIGATION Block**

A group of keys used for the movement/selection of the focus in menu bars/softkey menu bar/dialog boxes and for manipulating markers. For the functions of the keys in the NAVIGATION Block, see Chapter 2 "Overview of Functions" in the E5061A/E5062A *User's Guide*.

#### <span id="page-43-1"></span>**8. ENTRY Block**

A group of keys used for entering numeric data on the E5061A/E5062A settings. For more information on the functions of the keys in the ENTRY Block, see Chapter 2 "Overview of Functions" in the E5061A/E5062A *User's Guide*.

#### <span id="page-43-3"></span>**9. INSTR STATE Block**

A group of keys used for specifying the setup for controlling and managing the E5061A/E5062A such as executing printing measurement results, executing VBA macros, and presetting (initializing) the E5061A/E5062A. For more information on the keys in the INSTR STATE Block, see Chapter 2 "Overview of Functions" in the E5061A/E5062A *User's Guide*.

# <span id="page-44-3"></span>**10. MKR/ANALYSIS Block**

A group of keys used for analyzing measurement results through markers, the limit test function, etc. For more information on the keys in the MKR/ANALYSIS Block, see Chapter 2 "Overview of Functions" in the E5061A/E5062A *User's Guide*.

#### <span id="page-44-4"></span>**11. Test Port**

While the signal is being output from a test port, the yellow LED above the test port lights up. The connector type adopted is the 50  $\Omega$ -based N-type (female) connector (Option 150, 250) or the 75  $\Omega$ -based N-type (female) connector (Option 175, 275).

# <span id="page-44-5"></span>**12. Front USB Port**

Used to connect a printer, or an ECal module compatible with the USB (Universal Serial Bus). Using a USB port allows the accessories to be connected after the E5061A/E5062A has been powered on.

# **13. Ground Terminal**

Connected to the chassis of the E5061A/E5062A. You can connect a banana type plug to this terminal.

# <span id="page-44-2"></span><span id="page-44-1"></span><span id="page-44-0"></span>**Display Area**

The names and short description of the E5061A/E5062A parts on the display area are shown as follows.

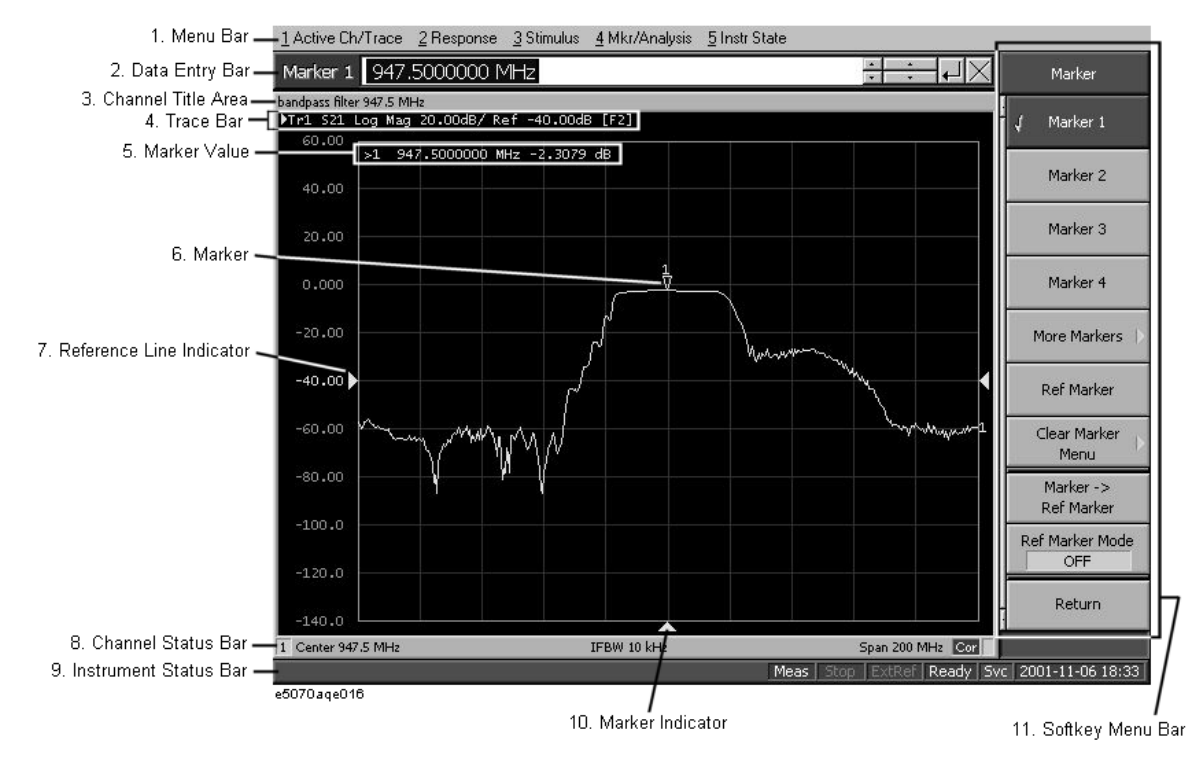

# **Figure 3-2 Display area**

# Quick Start Guide **Names and Descriptions of E5061A/E5062A parts**

#### <span id="page-45-7"></span>**1. Menu Bar**

Using a menu bar, you can perform the same operations as when using the keys in the ACTIVE CH/TRACE Block, RESPONSE Block, STIMULUS Block, MKR/ANALYSIS Block, and INSTR STATE Block on the front panel of the E5061A/E5062A.

#### <span id="page-45-2"></span>**2. Data Entry Bar**

Using the data entry bar, you can enter numeric data or label names.

# <span id="page-45-1"></span>**3. Channel Title Bar**

Using the channel title bar, you can cause a title arbitrarily entered by the user to appear on each channel.

#### <span id="page-45-9"></span>**4. Softkey Menu**

A group of softkeys used for specifying the setup of the E5061A/E5062A.

#### <span id="page-45-10"></span>**5. Trace Bar**

Displays the settings for each trace (from left: trace number, S-parameter, data format, and scale). Using the mouse, you can also select the active trace.

# <span id="page-45-5"></span>**6. Marker Indicator**

Indicates a marker position on the horizontal axis.

# <span id="page-45-6"></span>**7. Marker Value**

Displays the stimulus value and response value of each marker. Symbol > displayed to the left of a marker number indicates that that marker is the active marker. When the reference marker is set ON, symbol  $\Delta$  is displayed instead of the marker number and indicates the marker value of the reference marker. When the reference marker is set ON, the stimulus value and response value of other markers indicate the differences from the values of the reference marker.

#### <span id="page-45-8"></span>**8. Reference Line Indicator**

Displays the position of the reference line.

#### <span id="page-45-4"></span>**9. Marker**

Used for reading out values on a trace. Using a marker makes it easy to analyze measurement results or change stimulus settings. The active marker is represented with an inverted triangle.

#### <span id="page-45-0"></span>**10. Channel Status Bar**

Displays channel-specific information on the E5061A/E5062A for each channel. This information consists of the channel number, the start frequency (center frequency), the stop frequency (span frequency), ON/OFF of the error correction function, and whether or not the sweep is in progress. When the averaging function is ON, the channel status bar also displays that information.

#### <span id="page-45-3"></span>**11. Instrument Status Bar**

Displays the information on the status of the E5061A/E5062A that is common to all channels.

# <span id="page-46-1"></span><span id="page-46-0"></span>**Three Methods of Operation**

<span id="page-46-3"></span>You can operate the E5061A/E5062A using one of three operating methods: using keys on the front panel, using a mouse and keyboard, and using a touch screen (Option 016). This section illustrates these three operating methods through the example in which the channel window layout is set to the four-channel display as shown in [Figure 3-3](#page-46-2).

In the next section and those following it, a series of operations is expressed as follows:

• **[Display] - Allocate Channels -**   $\times$  4

<span id="page-46-2"></span>**Figure 3-3 Four-Channel Display**

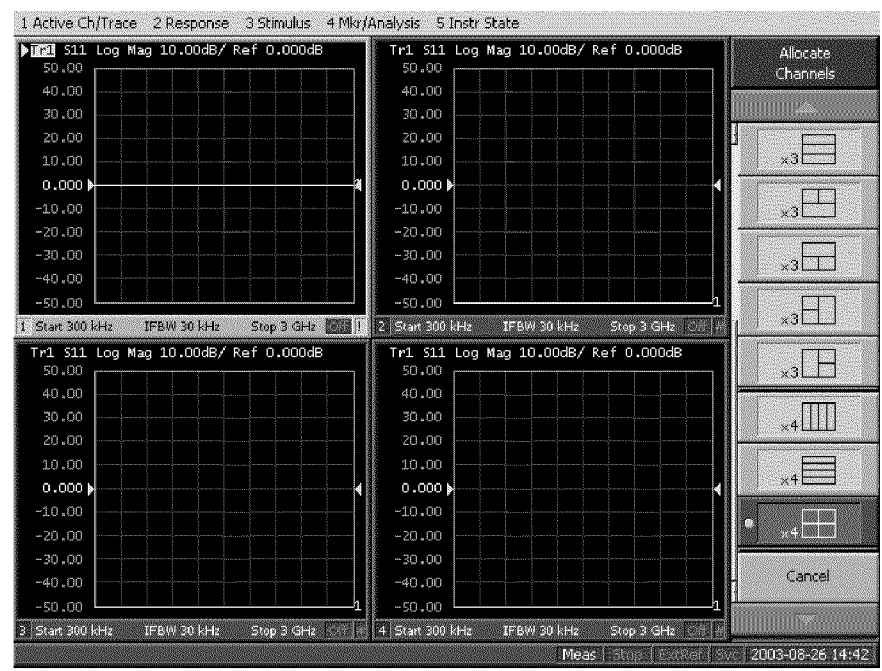

e5061aqe012

# Quick Start Guide **Three Methods of Operation**

# <span id="page-47-0"></span>**Operating Method Using Keys**

Step 1. Press the **Display** key in the RESPONSE Block.

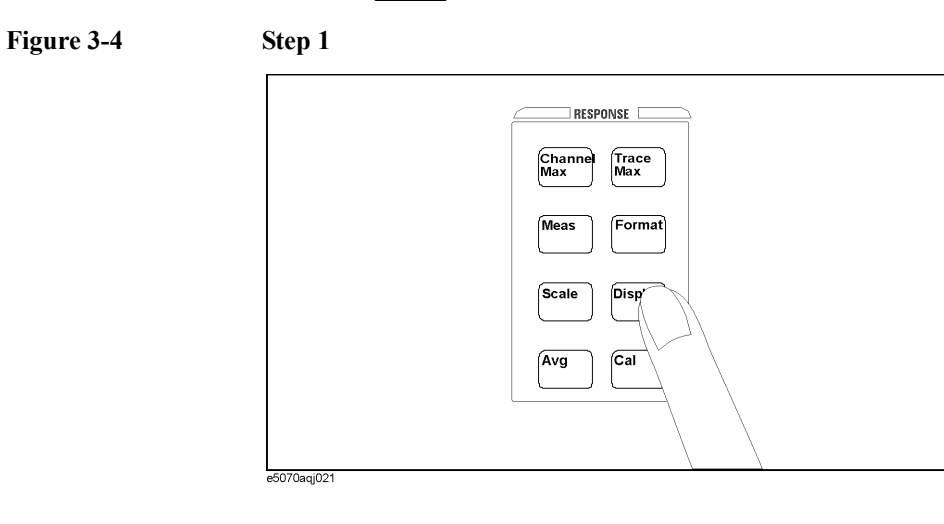

**Step 2.** Press the  $\overline{\blacklozenge}$  or the  $\overline{\blacklozenge}$  key to move the cursor to the **Allocate Channels** button, then press the  $\boxed{\text{finter}}$  or the  $\boxed{\rightarrow}$  key.

# **Figure 3-5 Step 2**

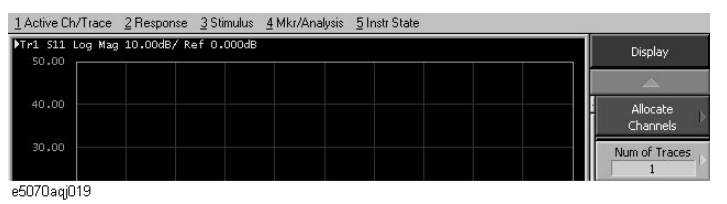

• Press the  $\bigcirc$  or the  $\bigcirc$  key to move the cursor to the  $\times$  4 button, then press the  $\left[\begin{smallmatrix} 1 & 0 \\ 0 & 0 \end{smallmatrix}\right]$  key.

#### **Figure 3-6 Step 3**

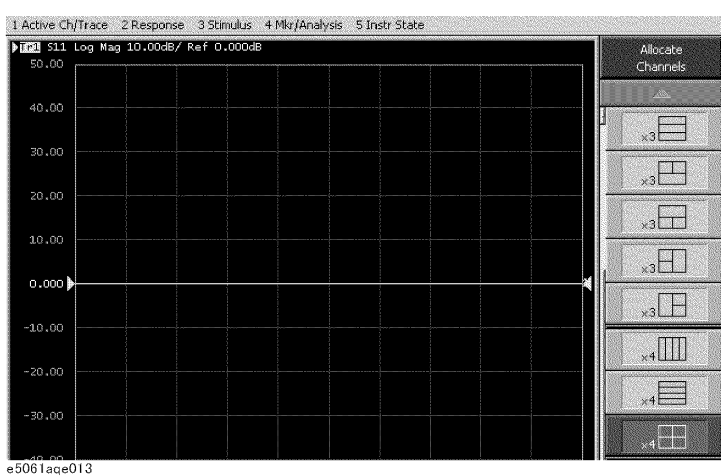

 **48 Chapter 3**

# <span id="page-48-0"></span>**Operation Method Using a Mouse**

**Step 1.** From the **Response** menu, click the **Display** button.

#### **Figure 3-7 Step 1**

#### $\begin{array}{|l|l|l|}\hline \text{1 Active Ch/Tace} & \text{2 Response} & \text{3 Simulus} & \text{4 Mkr/Analysis} & \text{5 Inst State} \\[.2cm] \hline \text{1 Find 51 L 11 Log Max} & \text{1 Channel Max} & \text{1:1:} \\[.2cm] \hline \text{50.00} & \text{2 Trace Max} & \text{3 Meas} & \text{3} \\[.2cm] \hline \text{40.00} & \text{4 F G} & \text{5 O} & \text{4 F G} \\[.2cm] \hline \end{array}$ E5071B Menu Measurement<br>511 5 Scale 6 Display Format<br>Log Mag  $\frac{7 \text{Avg}}{8 \text{Cal}}$  $20.00$ Scale

e5070bqj018

#### **Step 2.** Click the **Allocate Channels** button.

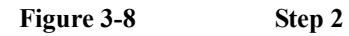

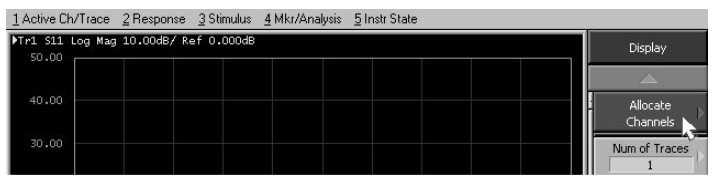

e5070aqj017

**Step 3.** Click the  $\times$  4 button.

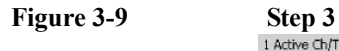

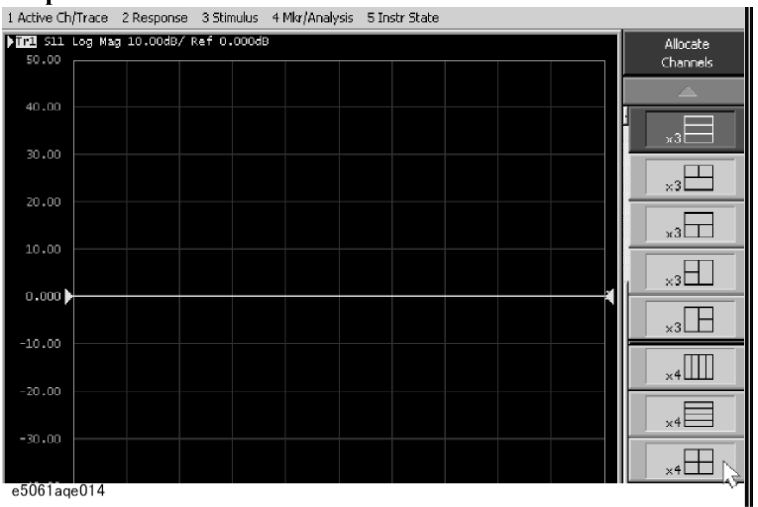

Quick Start Guide **Three Methods of Operation**

# <span id="page-49-0"></span>**Operation Method Using the Touch Screen (Option 016)**

**Step 1.** Press the **Display** button after presetting the E5061A/E5062A (Executing  $P$ reset) key).

**Figure 3-10 Step 1**

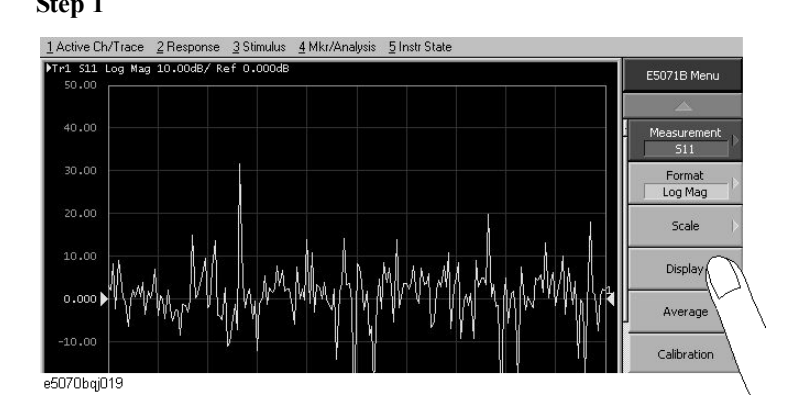

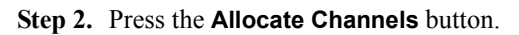

# **Figure 3-11 Step 2**

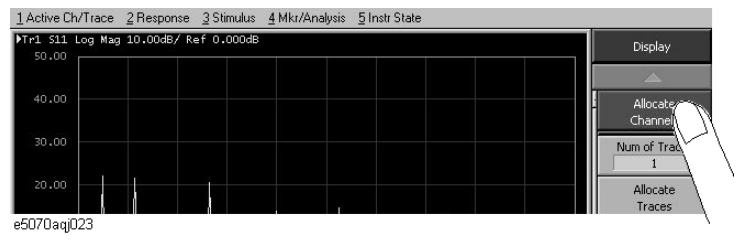

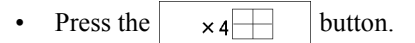

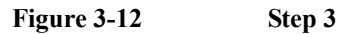

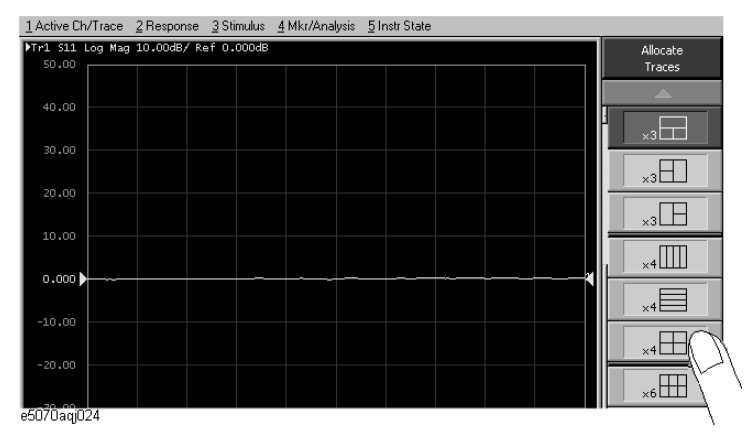

# <span id="page-50-3"></span><span id="page-50-2"></span><span id="page-50-0"></span>**Basic Measurement Procedures**

To better understanding how to use the E5061A/E5062A, this section describes the basic measurement procedure using the E5061A/E5062A and presents an example of the transmission measurement of a bandpass filter.

# <span id="page-50-1"></span>**Basic Measurement Flow**

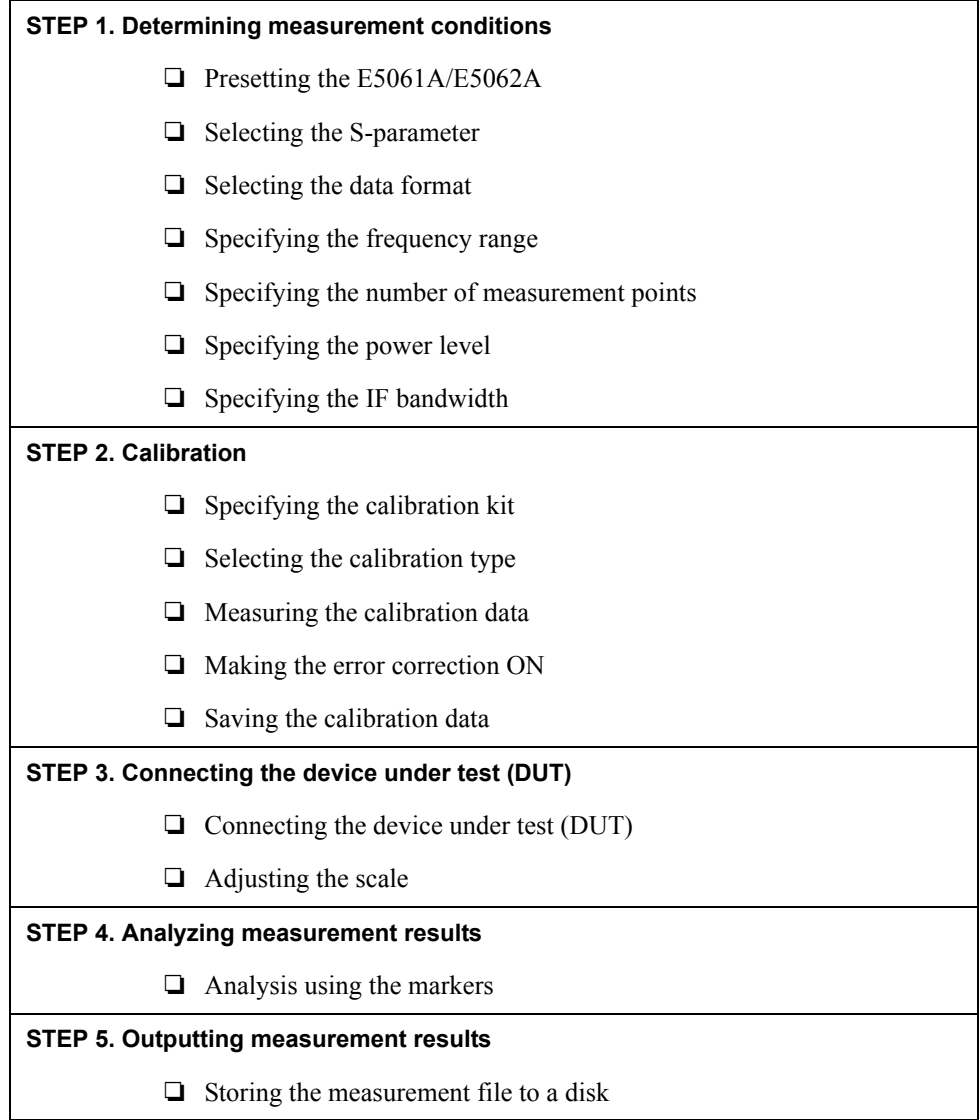

# <span id="page-51-3"></span><span id="page-51-2"></span><span id="page-51-0"></span>**Measurement Example of a Bandpass Filter**

This section describes how to measure the transmission characteristics of a 947.5 MHz bandpass filter. The measurement conditions for this measurement example are those suitable for a 947.5 MHz bandpass filter. To measure another device under test (DUT), change the measurement conditions to suit the particular DUT.

For other measurement examples of the E5061A/E5062A, see Chapter "Measurement Examples" in the *E5061A/E5062A User's Guide*.

# <span id="page-51-4"></span><span id="page-51-1"></span>**STEP 1. Determining Measurement Conditions**

- **Step 1.** Preset the E5061A/E5062A.
	- **[Preset] OK**

**Step 2.** Set the S-parameter to S21.

• **[Meas] - S21**

**NOTE** When measuring the reverse transmission characteristics, set the S-parameter to S12.

**Step 3.** Set the data format to the log magnitude format.

- **[Format] Log Mag**
- **Step 4.** Set the center frequency to the bandpass filter center frequency. Next, specify the span frequency, which is set to 200 MHz in this measurement example.
	- **[Center] [9] [4] [7] [.] [5] [M/**μ**]**
	- **[Span] [2] [0] [0] [M/**μ**]**

**NOTE** When entering the frequency unit using the keyboard, type "G" for GHz, "M" for MHz, and "k" for kHz.

> **Step 5.** Specify the number of measurement points per sweep. The number of measurement points in this measurement example is set to 401.

• **[Sweep Setup] - Points - [4] [0] [1] [x 1]**

- **Step 6.** Specify the power level of the signal source. The power level in this measurement example is set to -5 dBm.
	- **[Sweep Setup] Power Power Ranges -5 to 10**
	- **[Sweep Setup] Power [+/-] [5] [x 1]**
- **Step 7.** Specify the IF bandwidth of the receiver as necessary. In this measurement example, the IF bandwidth is set to 10 kHz because of the need to lower the noise floor.
	- **[Avg] IF Bandwidth [1] [0] [k/m]**

# <span id="page-52-2"></span><span id="page-52-0"></span>**STEP 2. Calibration**

To turn the error correction ON, set the calibration type to the full 2-port calibration and measure the calibration data.

For details about calibration, see Chapter "Calibration" in the *E5061A/E5062A User's Guide*. This example is based on the analyzer with a 50  $\Omega$  S-parameter test set (Option 250).

**Step 1.** Select the calibration kit suitable for the measurement cable. In this measurement example, Calibration Kit 85032F is selected.

# • **[Cal] - Cal Kit - 85032F**

**Step 2.** Set the calibration type to the full 2-port calibration.

```
• [Cal] - Calibration - 2-Port Cal
```
- **Step 3.** Connect the OPEN standard (included in the calibration kit) to the other end of the measurement cable that is connected to the test port 1 as shown in [Figure 3-13](#page-52-1), and measure the open calibration data at the test port 1. After measuring the open calibration data, symbol √ is displayed to the left of the **Port 1 Open** button.
	- [Cal] Calibration 2-Port Cal Reflection Port1 Open

In the same way, measure the calibration data for the SHORT/LOAD standards at the test port 1.

# <span id="page-52-1"></span>**Figure 3-13 Connecting the OPEN/SHORT/LOAD standards**

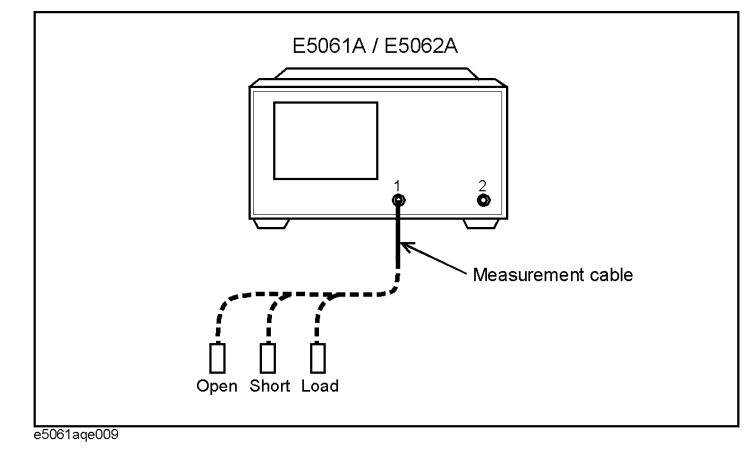

**Step 4.** In the same way as described above, measure the calibration data for the OPEN/SHORT/LOAD standards at the test port 2.

# Quick Start Guide **Measurement Example of a Bandpass Filter**

- **Step 5.** Connect the THRU standard betwween the measurement cables as shown in [Figure 3-14](#page-53-0), and measure the thru calibration data. After measuring the thru calibration data, symbol  $\sqrt{ }$ is displayed to the left of the **Port 1-2 Thru** button.
	- **[Cal] Calibration 2-Port Cal Transmission Port 1-2 Thru**

<span id="page-53-0"></span>**Figure 3-14 Connecting the THRU standard**

<span id="page-53-2"></span>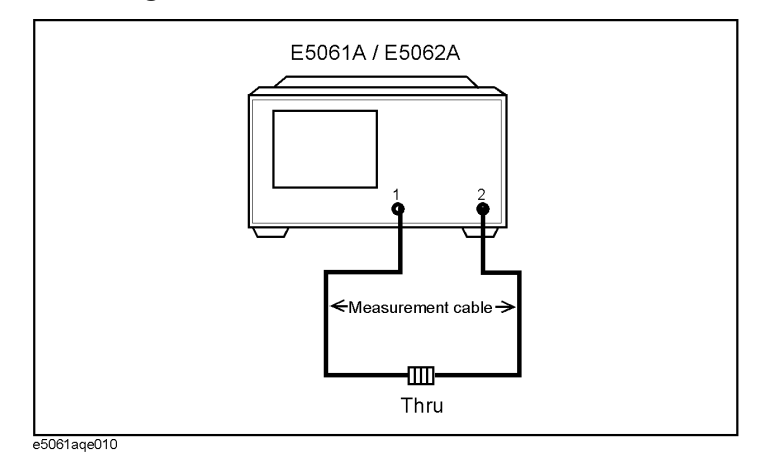

- **Step 6.** Make the full 2-port calibration measurement DONE. The calibration factor is calculated based on the calibration data acquired, and the error correction is turned ON.
	- **[Cal] Calibration 2-Port Cal Done**
- **Step 7.** Select the type in which the data is to be saved before saving the calibration factor (calculated based on the calibration data).
	- **[Save/Recall] Save Type State & Cal**
- **Step 8.** Store the calibration file to the disk of the E5061A/E5062A. The symbol "X" appearing in the operations below represent the assigned numbers to be used when the file is saved.
	- **[Save/Recall] Save State State 0X**

<span id="page-53-1"></span>For more information on saving/reading internal data, see Chapter "Data Output" in the *E5061A/E5062A User's Guide*.

# <span id="page-54-4"></span><span id="page-54-0"></span>**STEP 3. Connecting the Device Under Test(DUT)**

**Step 1.** Connect t the DUT to the E5061A/E5062A. (See [Figure 3-15](#page-54-1).)

<span id="page-54-1"></span>**Figure 3-15 Connecting the DUT**

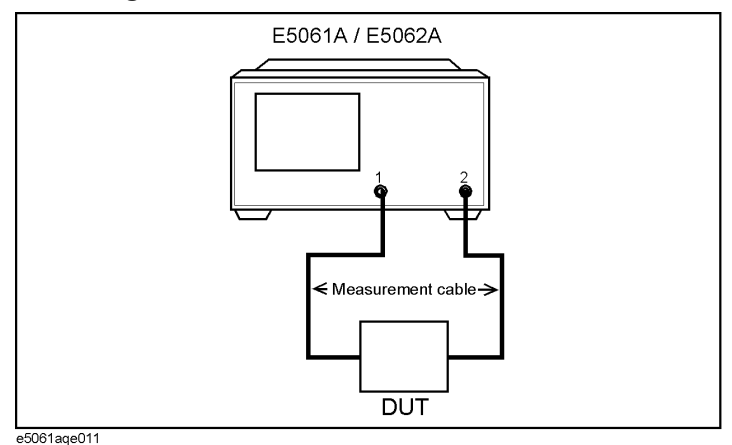

# **NOTE** Applying the setting value for the power level (-5 dBm) may destroy some DUTs. Should this occur, first select the proper power level and then connect the DUT to the E5061A/E5062A.

**Step 2.** Set the appropriate scale by executing the auto scale. (See [Figure 3-16.](#page-54-2))

#### <span id="page-54-3"></span>• **[Scale] - Auto Scale**

You can also adjust the scale by entering arbitrary values in the **Scale/Div** button, **Reference Position** button, and **Reference Value**.

#### <span id="page-54-2"></span>**Figure 3-16 S21 trace after executing the auto scale**

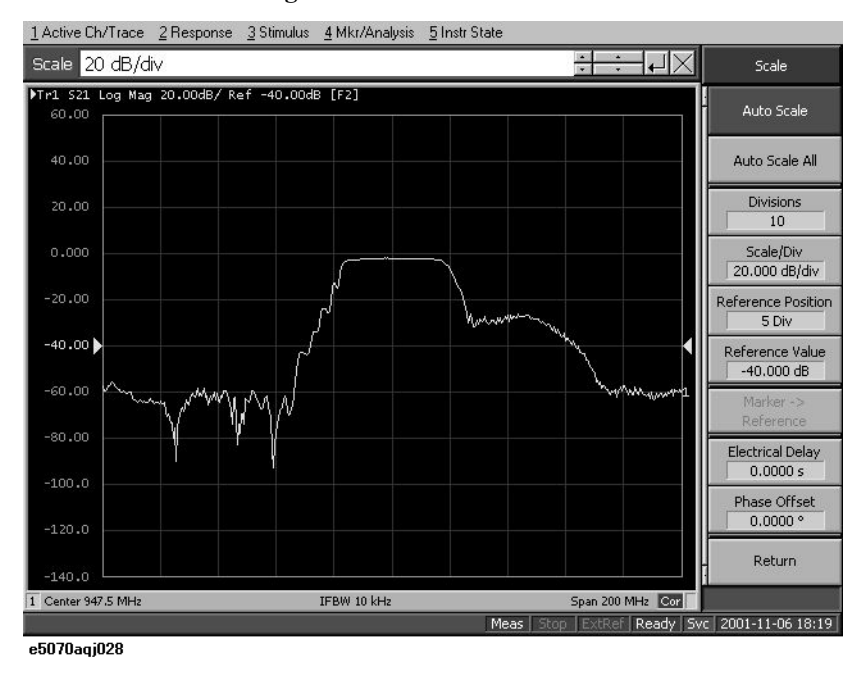

# <span id="page-55-2"></span><span id="page-55-0"></span>**STEP 4. Analyzing Measurement Results**

This section describes how to use the marker function to read out important parameters for the transmission measurement of the bandpassfilter (insertion loss, -3 dB bandwidth).

#### <span id="page-55-3"></span>**Measuring the Insertion Loss**

- **Step 1.** Display a marker.
	- **[Marker] Marker 1**
- **Step 2.** Using one of the following methods, move the marker to the center frequency of the bandpass filter.
	- On the entry bar, press **[9] [4] [7] [.] [5] [M/**μ**]**.
	- Turn the rotary knob  $(\circ)$ ) on the front panel to set it to the center frequency (947.5) MHz).
- **Step 3.** Read the marker value displayed as shown in [Figure 3-17](#page-55-1). In this example, the response value denotes the insertion loss.

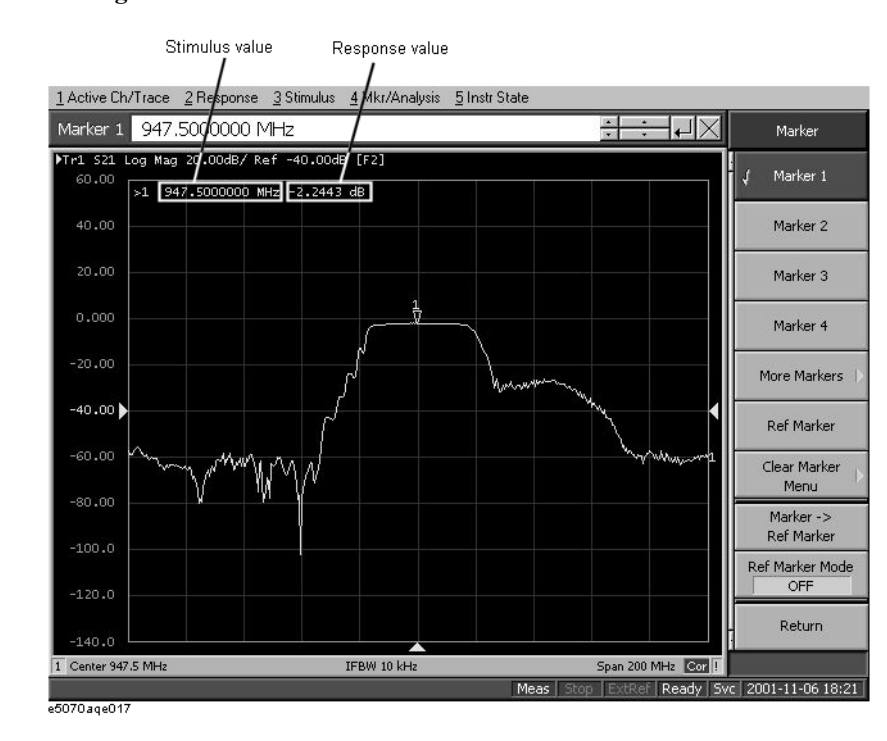

#### <span id="page-55-1"></span>**Figure 3-17 Measuring an Insertion Loss**

#### <span id="page-56-1"></span>**Measuring the -3 dB Bandwidth**

Using the marker bandwidth search function, the bandwidth, center frequency between two cutoff frequency points, Q value, and insertion loss are all read out. These parameters are described in [Table 3-1.](#page-56-0)

**NOTE** If the two cutoff frequency points are not found, all data items except the insertion loss revert to zero.

# <span id="page-56-0"></span>**Table 3-1 Parameters for the Bandwidth Search Function**

<span id="page-56-2"></span>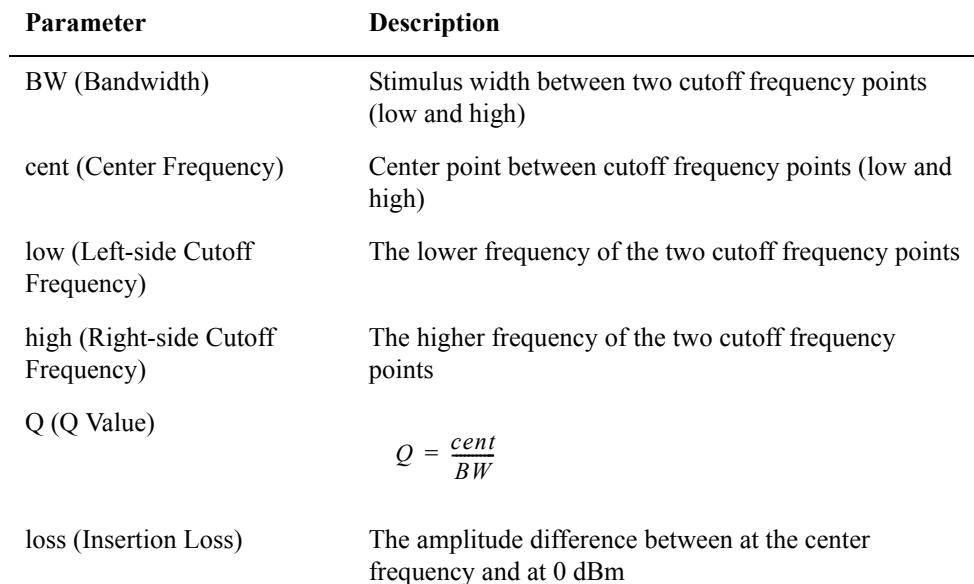

#### **Step 1.** Display the marker.

#### • **[Marker] - Marker 1**

- **Step 2.** Using one of the following methods, move the marker to the center frequency of the bandpass filter.
	- On the entry bar, press **[9] [4] [7] [.] [5] [M/**μ**]**.
	- Turn the rotary knob  $(\circ)$  on the front panel to set it to the center frequency (947.5) MHz).
- **Step 3.** Specify the bandwidth definition value that defines the pass band of the filter. In this measurement example, it is set to -3 dB.
	- **[Marker Search] Bandwidth Value [+/-] [3] [x 1]**
- **Step 4.** Set the bandwidth search function ON.
	- **[Marker Search] Bandwidth**
- **Step 5.** The bandwidth data items (BW, cent, low, high, Q, loss) will be displayed. (See [Figure](#page-57-0)  [3-18](#page-57-0).)

# Quick Start Guide **Measurement Example of a Bandpass Filter**

# <span id="page-57-0"></span>**Figure 3-18 Measuring the -3 dB Bandwidth**

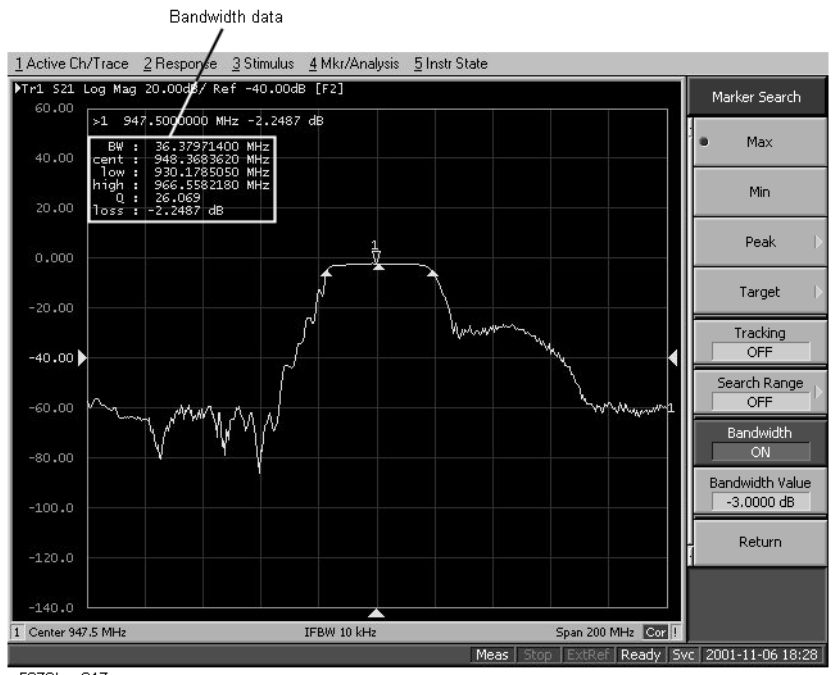

e5070bqe017

# <span id="page-58-2"></span><span id="page-58-0"></span>**STEP 5. Outputting Measurement Results (Save)**

You can save not only the internal data but also the measurement results such as trace data and display screens to the disk .

# <span id="page-58-3"></span>**Saving the Trace Data(in CSV format)**

You can save the trace data to the disk of the E5061A/E5062A in CSV file format (extension: .csv). Since the CVS-formatted data to be saved is a text file, you can analyze the data using Microsoft Excel.

**Step 1.** Follow the operation method described below to save the trace data.

• **[Save/Recall] - Save Trace Data**

#### <span id="page-58-1"></span>**Saving the Display Screen**

You can save the screen displayed on the E5061A/E5062A to the disk of the E5061A/E5062A in Windows bitmap file format (extension: .bmp) or Portable Network Graphics format (extension: .png).

**Step 1.** Follow the operation method described below to save the display screen.

#### • **[System] - Dump Screen Image**

**NOTE** The image on the LCD display memorized in the volatile memory (clipboard) (the image on the LCD display when the **[Capture] ([System])** key is pressed) is saved.

Quick Start Guide **Measurement Example of a Bandpass Filter**

# **A Manual Changes**

<span id="page-60-2"></span><span id="page-60-1"></span><span id="page-60-0"></span>This appendix contains the information required to adapt this manual to versions or configurations of the E5061A/E5062A manufactured earlier than the current printing date of this manual.

# <span id="page-61-0"></span>**Manual Changes**

To adapt this manual to your E5061A/E5062A, refer to [Table A-1](#page-61-2) and [Table A-2.](#page-61-3)

# <span id="page-61-2"></span>**Table A-1 Manual Changes by Serial Number**

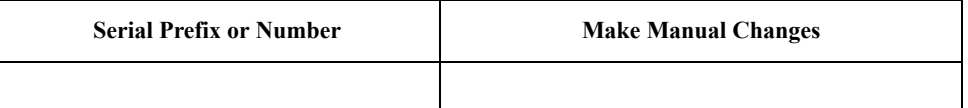

# <span id="page-61-3"></span>**Table A-2 Manual Changes by Firmware Version**

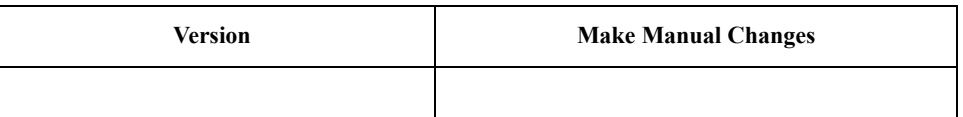

<span id="page-61-4"></span>Agilent Technologies uses a two-part, ten-character serial number that is stamped on the serial number plate [\(Figure A-1\)](#page-61-1). The first five characters are the serial prefix and the last five digits are the suffix.

# <span id="page-61-1"></span>**Figure A-1 Example of Serial Number Plate**

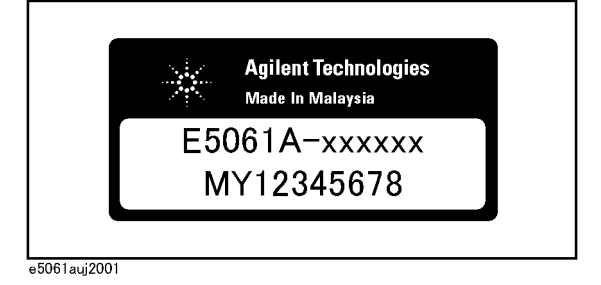

# **A**

accessories [connecting accessories, 24](#page-23-4) [items packaged with the E5061A/E5062A, 16](#page-15-2) [ACTIVE CH/TRACE block, 44](#page-43-0) Agilent Technologies sales and service office [shipping considerations due to breakdown, etc., 39](#page-38-2) analysis [analyzing measurement results, 56](#page-55-2) auto scale [executing auto scale, 55](#page-54-3)

#### **B**

bandpass filter [basic measurement example, 52](#page-51-3) bandwidth search function [measuring -3dB bandwidth, 57](#page-56-1) BW [bandwidth search function, 57](#page-56-2)

#### **C**

cable [power cable options, 28](#page-27-4) calibration [performing full 2-port calibration, 53](#page-52-2) calibration kit [selecting the calibration kit, 53](#page-52-2) cent [bandwidth search function, 57](#page-56-2) [channel status bar, 46](#page-45-0) [channel title bar, 46](#page-45-1) cleaning [how to clean the instrument, 38](#page-37-5) [maintaining an N-type connector, 38](#page-37-6) clock [setting the internal clock, 33](#page-32-4) connection [connecting accessories, 24](#page-23-4) [connecting the DUT, 55](#page-54-4) [connecting the standards, 53](#page-52-2) connector [maintaining an N-type connector, 38](#page-37-6)

#### **D**

[data entry bar, 46](#page-45-2) date [setting the date/time, 33](#page-32-5) display [names and descriptions of the LCD screen, 45](#page-44-2) [saving the display screen, 59](#page-58-1) [turning the date/time display ON and OFF, 34](#page-33-2) [documentation map, 6](#page-5-0) DUT [connecting the DUT, 55](#page-54-4)

# **E**

E5061A/E5062A [basic measurement procedures, 51](#page-50-3) [items packaged with the E5061A/E5062A, 16](#page-15-2) [overview of the E5061A/E5062A, 11](#page-10-1) [starting the E5061A/E5062A, 31](#page-30-4) [three methods of operation, 47](#page-46-3) Ecal module [connecting the Ecal module, 27](#page-26-2) [ENTRY block, 44](#page-43-1) environmental requirements [operation environment, 18](#page-17-4) [ventilation space, 19](#page-18-1) error correction [performing full 2-port calibration, 53](#page-52-2)

#### **F**

features [overview of the E5061A/E5062A, 11](#page-10-1) [floppy disk drive, 44](#page-43-2) front handles [how to install the handle kit, 22](#page-21-2) front panel [names and description of E5070B/E5071B parts, 43](#page-42-3) fuse [fuse type of the E4991A, 30](#page-29-1)

#### **H**

handle and rack-mount kit [how to install the rack-mount and handle kit, 23](#page-22-2) handle kit [how to install the handle kit, 22](#page-21-2) high [bandwidth search function, 57](#page-56-2) history, [manual printing, 2](#page-1-0)

# **I**

IF bandwidth [specifying the IF bandwidth, 52](#page-51-4) [Initial registration, 35](#page-34-3) insertion loss [measuing the insertion loss, 56](#page-55-3) inspection [checking the shipment, 15](#page-14-2) [Installation and Quick Start Guide, 6](#page-5-1) [INSTR STATE block, 44](#page-43-3) [instrument status bar, 46](#page-45-3)

#### **K**

keyboard [connecting the keyboard, 24](#page-23-5)

#### **L**

LAN cable

Index

# **Index**

[connecting the LAN cable, 25](#page-24-2) [LCD screen, 44](#page-43-4) [names and descriptions of the LCD screen, 45](#page-44-2) LOAD standard [Connecting LOAD standard, 53](#page-52-2) loss [bandwidth search function, 57](#page-56-2) low [bandwidth search function, 57](#page-56-2)

#### **M**

[maintenance, 38](#page-37-7) manual [contents, 10](#page-9-1) [manual changes, 61](#page-60-2) [manual printing history, 2](#page-1-0) [marker, 46](#page-45-4) [analyzing measurement results, 56](#page-55-2) [marker indicator, 46](#page-45-5) [marker value, 46](#page-45-6) measurement [basic measurement procedures, 51](#page-50-3) measurement conditions [determining measurement conditions, 52](#page-51-4) [menu bar, 46](#page-45-7) [MKR/ANALYSIS block, 45](#page-44-3) mouse [connecting the mouse, 24](#page-23-5)

#### **N**

[NAVIGATION block, 44](#page-43-5) [Network Identification Wizard, 35](#page-34-3)

#### **O**

OPEN standard [Connecting OPEN standard, 53](#page-52-2) [Operational Manual, 6](#page-5-2) operations [three methods of operation, 47](#page-46-3) outputting [outputting measurement results\(save\), 59](#page-58-2)

#### **P**

power [check the power supply, 28](#page-27-5) [disconnecting device, 32](#page-31-3) [disconnection from supply source, 32](#page-31-3) [power cable options, 28](#page-27-4) [power-on test, 38](#page-37-8) [shutdown, 31](#page-30-5) [turning the power ON and OFF, 31](#page-30-6) [verification and connection of power cable, 28](#page-27-6) power supply [blown fuse, 30](#page-29-1) [presetting the E5061A/E5062A, 52](#page-51-4) printer

[connecting the printer, 26](#page-25-2) product [overview of the E5061A/E5062A, 11](#page-10-1) [Professional Setup wizard, 35](#page-34-3) [Programming Manual, 6](#page-5-3)

# **Q**

Q [bandwidth search function, 57](#page-56-2) [Quick Start Guide, 6](#page-5-1) [contents, 10](#page-9-1)

#### **R**

rack-mount and handle kit [how to install the rack-mount and handle kit, 23](#page-22-2) rack-mount kit [how to install the rack-mount kit, 23](#page-22-3) [reference line indicator, 46](#page-45-8) [Registration, 35](#page-34-3) [RESPONSE block, 44](#page-43-6)

# **S**

safety [symbols, 4](#page-3-0) [safety summary, 3](#page-2-0) save [outputting measurement results, 59](#page-58-2) [saving the calibration factor, 54](#page-53-1) [self-test, 38](#page-37-8) [Serial number plate, 62](#page-61-4) service center [shipping considerations due to breakdown, etc., 39](#page-38-2) shipment [shipment considerations due to breakdown, etc., 39](#page-38-2) SHORT standard [Connecting SHORT standard, 53](#page-52-2) shutdown [turning the power OFF, 31](#page-30-5) [softkey menu, 46](#page-45-9) [standby switch, 44](#page-43-7) status bar [channel status bar, 46](#page-45-0) [instrument status bar, 46](#page-45-3) [STIMULUS block, 44](#page-43-8) system [installing rack mount flanges, 21](#page-20-3)

#### **T**

[test port, 45](#page-44-4) **THRU** [connecting THRU standard, 54](#page-53-2) time [setting the date/time, 33](#page-32-5) title [channel title bar, 46](#page-45-1) [trace bar, 46](#page-45-10)

trace data [saving trace data, 59](#page-58-3) transmission [measurement example of a bandpass filter, 52](#page-51-3) [typeface conventions, 5](#page-4-0)

# **U**

USB port [front panel, 45](#page-44-5)

**W**

[Windows 2000, 35](#page-34-3)

# **REGIONAL SALES AND SUPPORT OFFICES**

*For more information about Agilent Technologies test and measurement products, applications, services, and for a current sales office listing, visit our web site: http://www.agilent.com/find/tmdir. You can also contact one of the following centers and ask for a test and measurement sales representative. 21/01/2004*

# United States:

Test and Measurement Call Center (tel) 1 800 452-4844 (fax) 1 888 900-8921

# Canada:

Test and Measurement Call Center (tel) 1 877 894-4414 (fax) 1 888 900-8921

# China:

(tel) 800 810-0189 (fax) 800 820-2816

# Europe:

(tel) (31 20) 547-2323 (fax) (31 20) 547-2390

#### Japan:

Call Center (tel) 0120 421-345 (tel) (81) 426 56-7832 (fax) (81) 426 56-7840

# Korea:

(tel) (82 2) 2004-5004 (fax) (82 2) 2004-5115

# Latin America:

(tel) (305) 269-7500 (fax) (305) 269-7599

# Taiwan:

(tel) 0800 047 866 (fax) 0800 286 331

# Australia/New Zealand:

(tel) (61 3) 9210-5555 (Australia) (fax) (61 3) 9210-5899 (tel) (64 4) 939-0636 (New Zealand) (fax) (64 4) 972-5364

# Asia Pacific:

(tel) (65) 6375-8100 (fax) (65) 6836-0252 Email: tm\_asia@agilent.com